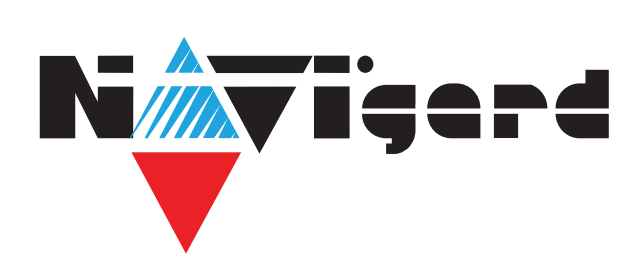

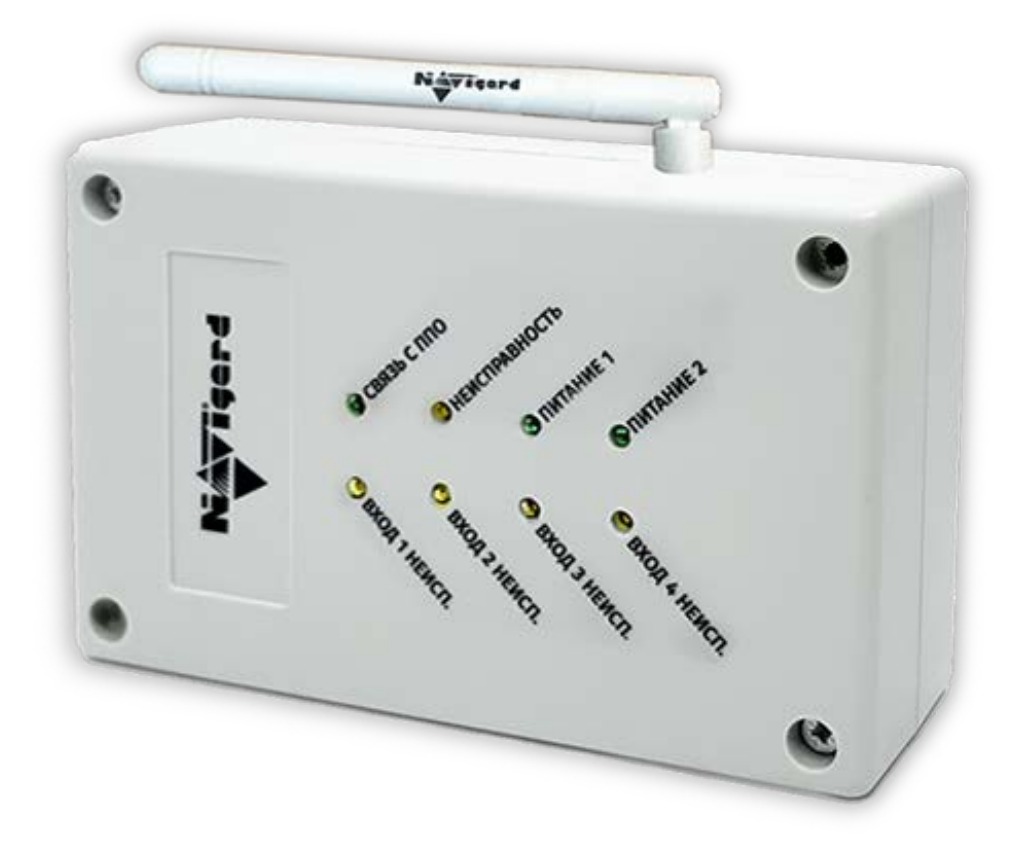

# Прибор объектовый оконечный

**NV 206 LED** 

# Руководство по эксплуатации

Сертификат соответствия № ЕАЭС RU С-RU.ЧС13.В.00834/23 от 04.10.2023 действует до 03.10.2028

# Содержание

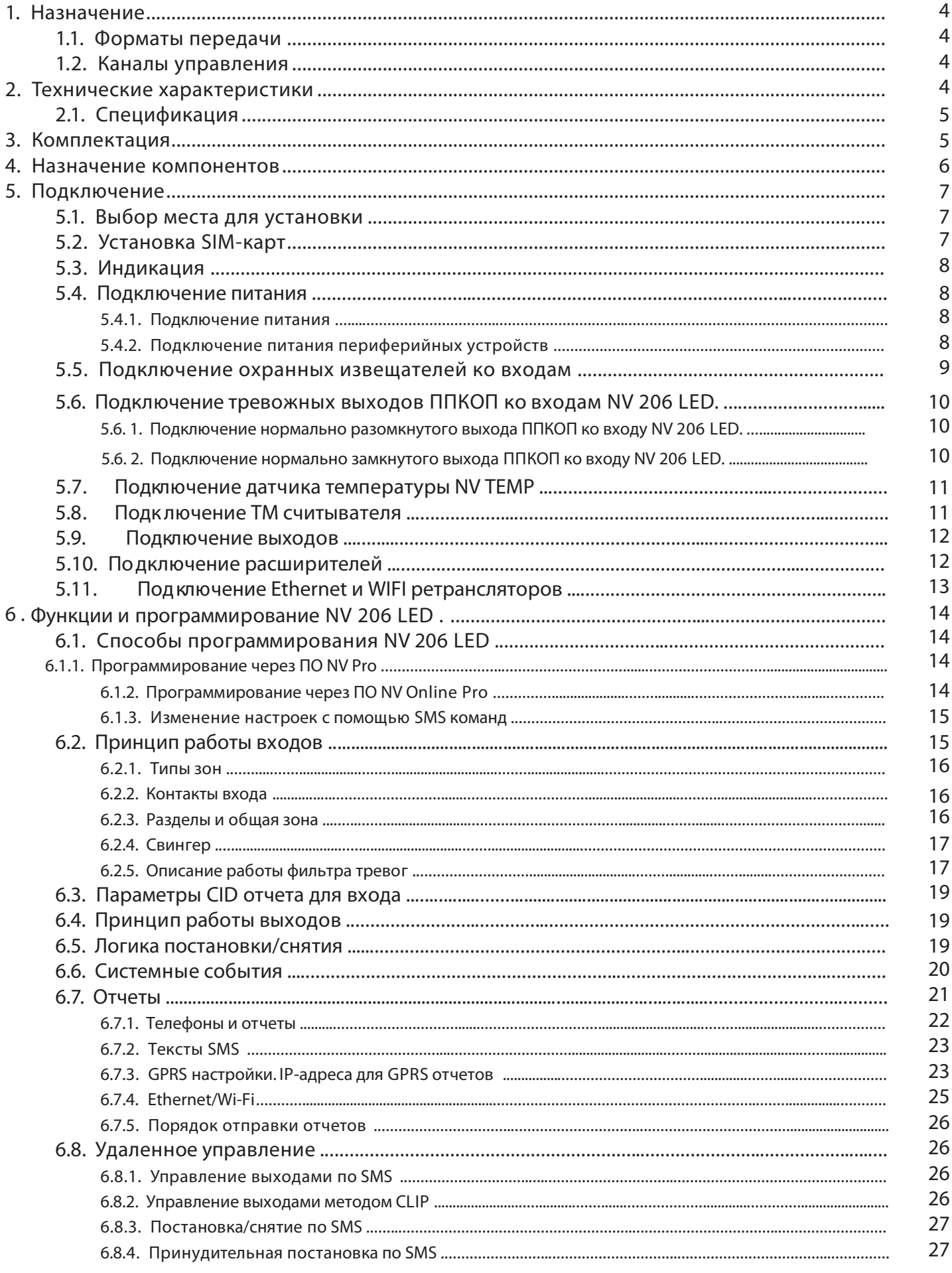

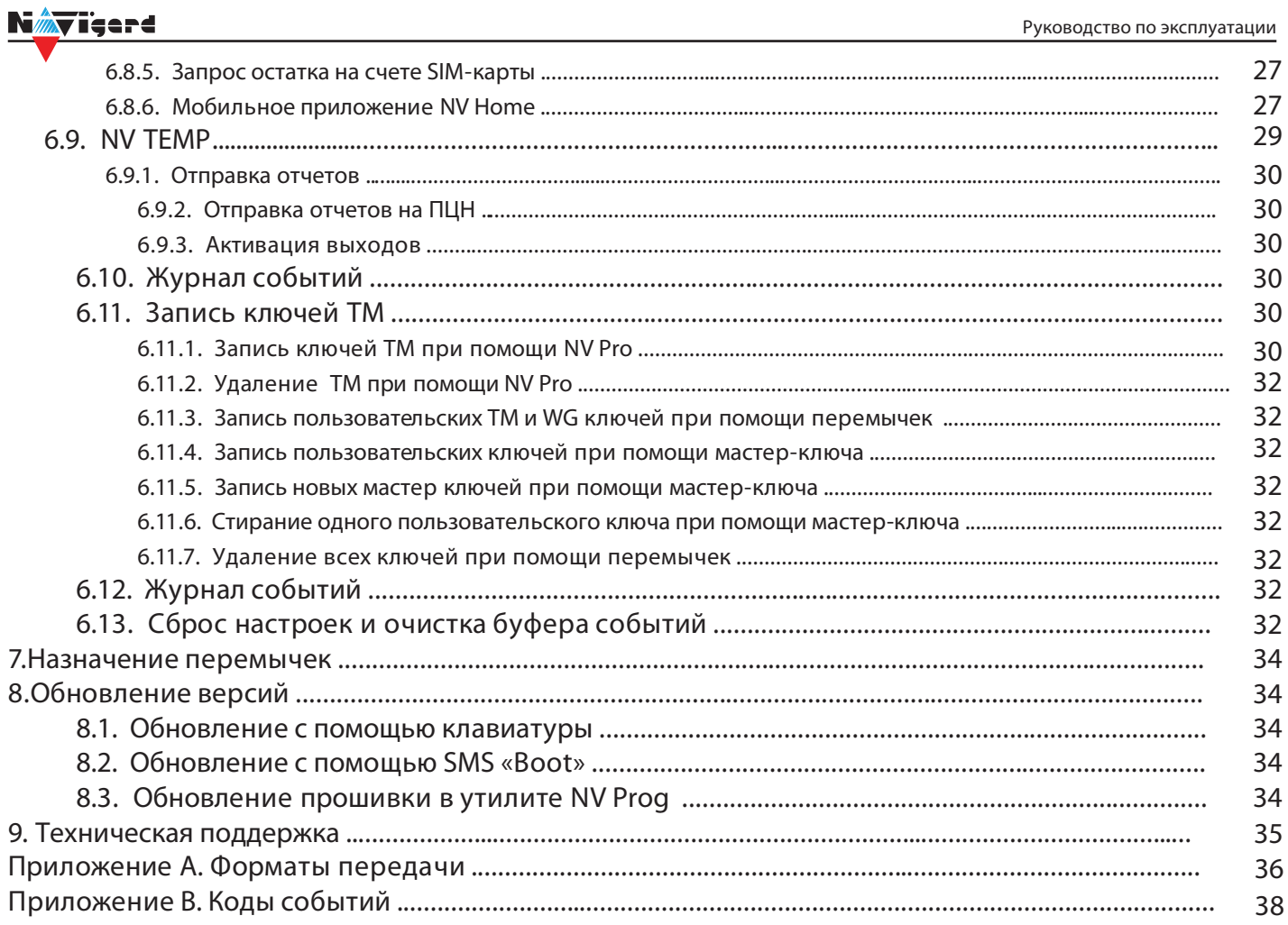

## **1. Назначение**

<span id="page-3-0"></span>₩ï≃≏:

NV 206 LED прибор объектовый оконечный, далее ПОО, предназнаен для приема тревожных сигналов от приборов приемно-контрольных охранно-пожарных, далее ППКОП, при помощи четырех дискретных входов и контроля данных линий связи на короткое замыкание и обрыв.

- Передавать информацию на пульты централизованного наблюдения (ПЦН) по GSM-GPRS;
- Оповещать владельцев телефонным звонком, SMS сообщением и в облачном приложении;
- Дистанционное управление электроприборами;
- Мониторинг и управление технологическими процессами.

## **1.1. Форматы передачи**

Полное описание форматов передачи в Приложении А.

GPRS — передача Contact ID на статический IP-адрес, используя GPRS-сервис оператора GSM. CID SMS — передача и прием Contact ID в виде текстовых сообщений.

CLIP — передача информации, используя автоматическое определение номера абонента. Сообщением является сам факт звонка. Через 2 секунды после подъёма трубки соединение обрывается до начала тарификации разговора.

SMS — передача и прием текстовых сообщений.

ALARM — звонок на телефон с передачей условных тональных сигналов / речевых сообщений.

#### **1.2. Каналы управления**

SMS — отправка на номер SIM-карты NV 206 LED текстового сообщения.

CLIP — звонок на номер SIM-карты NV 206 LED.

GPRS/Ethernet — NV Online Pro, NV Home.

## **2. Технические характеристики**

- ПОО на 4 программируемые зоны (с удвоением 8 зон) и 4 разделов
- 4 удаленно управляемых выхода
- Дополнительный вход Т (датчик температуры / ТМ считыватель)
- Поддержка 2-х SIM-карт
- Буфер на 2000 событий
- Выбор типов зон: вход/выход, проходная, периметр, круглосуточная, постановка/снятие
- Постановка/снятие с помощью любого входа, клавиатуры NV 8516/8524/8501/8500, ключа ТМ,

радио-брелока серии NV РT (приемник NV PB 46 и клавиатура NV 8501), SMS, CLIP, NV Home

- Программирование через ПК (USB), удаленно (NV Online Pro)
- Удаленное управление через SMS, CLIP, NV Online Pro, NV Home

## **2.1. Спецификация**

<span id="page-4-0"></span>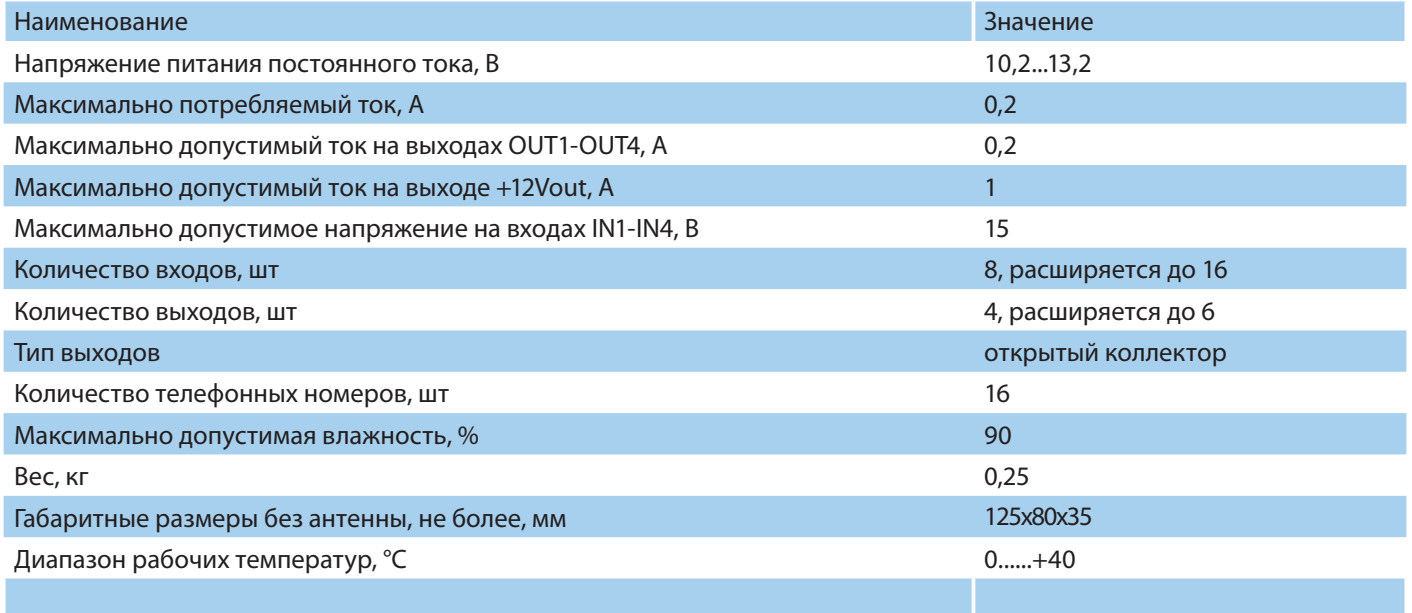

## **3. Комплектация**

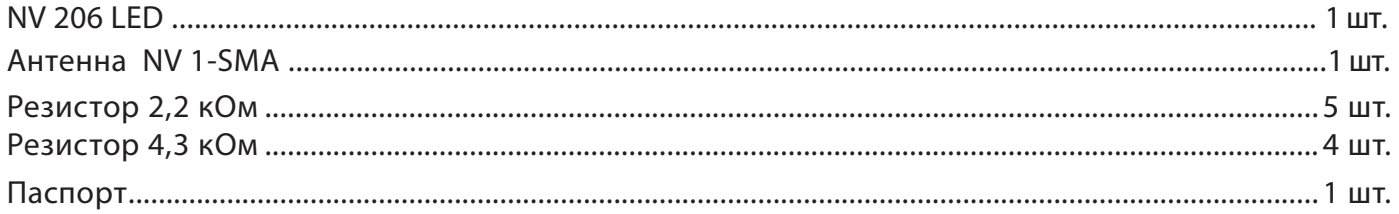

## <span id="page-5-0"></span>**4. Назначение компонентов**

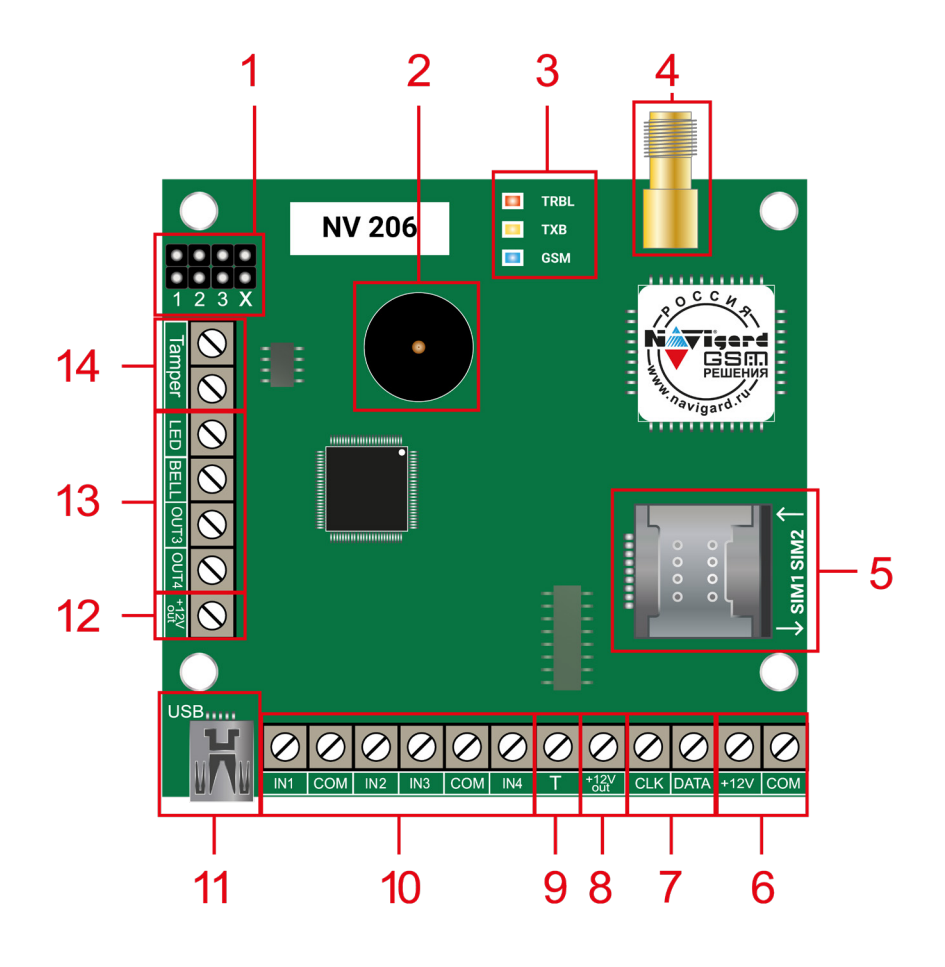

1. Группа перемычек 123X. Используются для сброса настроек и программирования ключей

## ТМ

- 2. Бузер
- 3. Светодиоды для индикации состояния
- 4. Разъем SMA-L для подключения внешней антенны
- 5. Сим-холдер
- 6. Клеммы для подключения питания от внешнего источника (блока питания)
- 7. Клемма системной шины
- 8. Клемма для питания периферийных устройств
- 9. Клемма дополнительного входа Т
- 10. Клеммы входов
- 11. Разъем miniUSB
- 12. Клемма для питания периферийных устройств
- 13. Клеммы выходов
- 14. Клеммы подключения тампера

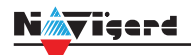

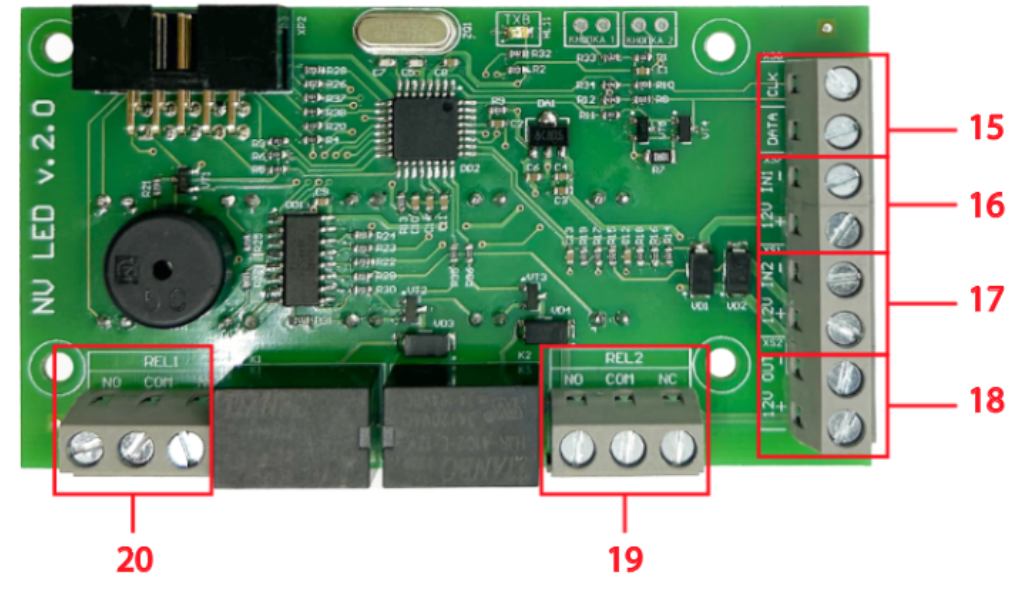

- 15. клеммы системной шины (используются для подключения NV LED к NV 206 LED
- 16. клеммы основного ввода питания
- 17. клеммы резервного ввода питания
- 18. клеммы питания внешних устройств (используются для подачи питания на NV 206 LED)
- 19. клеммы реле контроля неисправности входов
- 20. клеммы реле контроля наличия любой неисправности в приборе

#### **5. Подключение**

**ПРЕДУПРЕЖДЕНИЕ.** По соображениям безопасности, установка модуля должна выполняться квалифицированным персоналом. Все подключения внешних устройств, а также монтаж, производите при отключенном напряжении питания NV 206 LED! Не допускается эксплуатация NV 206 LED в ус-ловиях вибрации. NV 206 LED устанавливается только внутри помещений!

#### **5.1. Выбор места для установки**

Выберите место для установки. Перед монтажом убедитесь, что в данном месте хороший уро-вень GSM сигнала. Для этого включите NV 206 LED с уже установленной SIM-картой и дождитесь, пока NV 206 LED зарегистрируется в GSM сети (см. п. 5.3. Индикация).

#### **5.2. Установка SIM-карт**

**ВНИМАНИЕ!** Убедитесь, что в Вашей SIM-карте отключен запрос PIN кода, либо установлен PIN код 5555. Удалите все SMS сообщения из памяти SIM-карты. Убедитесь в том, что на Вашей SIMкарте активированы SMS сервис, GPRS и голосовая связь, в зависимости от необходимых отчетов.

Держатель для SIM-карт расположен в правой части платы прибора.

Снизу (ближе к плате) находится основная SIM-карта (SIM1), сверху – резервная (SIM2). SIM-карты устанавливаются в держатель контактной площадкой в сторону платы.

Перед установкой SIM-карт в прибор обязательно полностью обесточьте его, в противном случае SIM-карта может быть выведена из строя статическим электричеством.

Если вы используете только одну SIM-карту, обязательно устанавливайте её в слот для основной SIM-карты – ближе к плате.

NV 206 LED Версия 7

-OUT

NV LED

NV 206LED

 $F$ <sub>+12V</sub> $F$ <sub>COM</sub>  $\Omega$ 

## 1. Вставьте SIM-карту в слот согласно маркировке на плате. SIM1 в нижний слот, SIM2 в верхний как показано на рисунке.

2. Протолкните SIM-карту в слот до упора.

## **5.3. Индикация**

<span id="page-7-0"></span>witerd

При подачи питания на NV 206 LED загораются светодиоды TRBL и TXB. Затем раз в секунду начинает мигать светодиод GSM показывая попытку регистрации в сети. При успешной регистрации светодиод GSM начинает мигать раз в 2 секунды. В про-тивном случае загорится светодиод TRBL, в данном случае вернитесь к пункту 5.1.

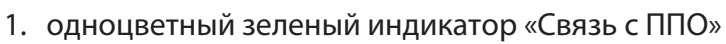

- 2. одноцветный желтый обобщённый индикатор «Неисправность»
- 3. одноцветный зеленый индикатор состояния первого ввода питания
- 4. одноцветный зеленый индикатор состояния второго ввода питания
- 5. одноцветные желтые индикаторы неисправности дискретных входов.

Световая индикация NV LED соответствует данным из таблицы ниже.

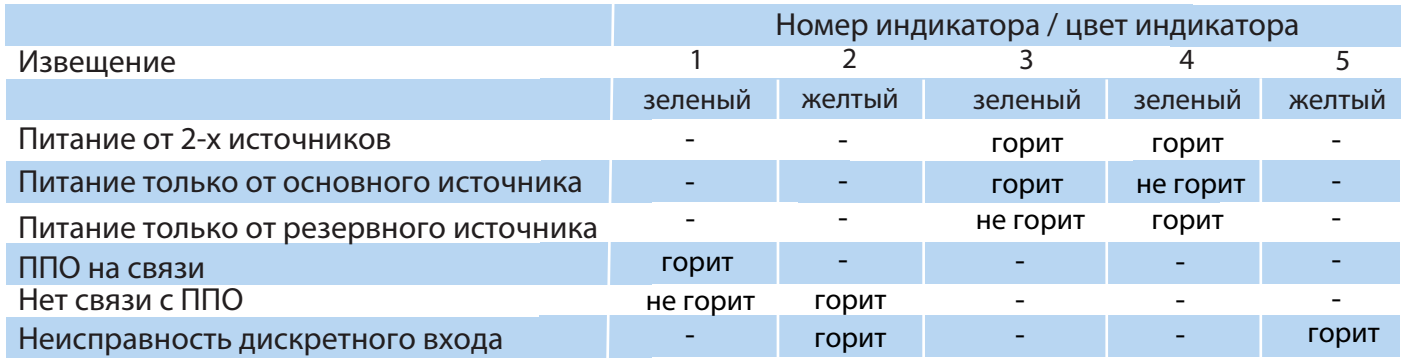

## **5.4. Подключение питания**

## **5.4.1. Подключение питания**

Подключите клеммы «+12 V» и «-OUT» NV LED на клеммы «+ 12 V» и «COM» NV 206 LED. Рекомендуемое напряжение питания 13,5 - 14 В. Панель не запускается при подключении резервного АКБ. Убедитесь, что суммарное энергопотребление NV 206 LED и подключенных к нему устройств не превышает максимальной выходной мощности блока питания.

## **5.4.2. Подключение питания периферийных устройств**

Для питания проводных извещателей, клавиатур и расширителей используйте клеммы «+12Vout» и «COM». Общие кабели шлейфов подключаются к клеммам COM. Плюсовые кабели питания шлейфов (12 В) подключаются к клеммам +12Vout.

Данное подключение позволяет исключить выход из строя NV 206 LED в случае КЗ при повреждении или уничтожении, подключенных расширителей и клавиатур.

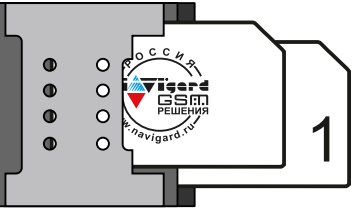

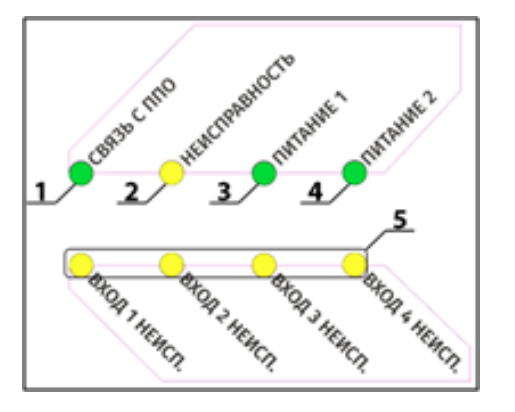

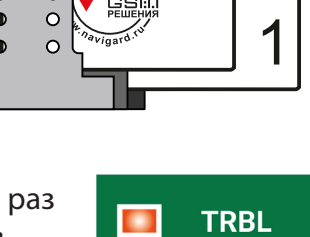

**TXB** 

**GSM** 

<span id="page-8-0"></span>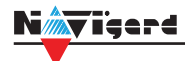

#### NV 206 LED NV 206 LED

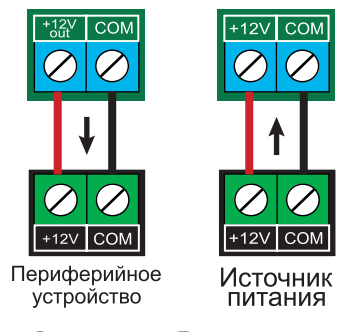

Рисунок 1. Подключение питания

#### **5.5. Подключение охранных извещателей ко входам**

На NV 206 LED находится 4 входа (IN1-IN4) с возможностью удвоения зон. Также количество входов можно увеличить с помощью расширителей (см. п.5.5) до 64. Входы уже имеют настройки по умолча-нию, узнать их и при необходимости поменять можно в программе NV Pro.

В зависимости от подключаемого устройства необходимо выбрать Контакты входа и Тип зоны (см.п.6.2).

Для подключения можно использовать извещатели различного типа, а также PGM выходы типа "открытый коллектор" приемо-контрольных панелей (ПКП). Сигнальные кабели шлейфов подключаются к клеммам IN1-IN4.

При работе с ПКП подключите PGM выход типа "открытый коллектор" к клемме IN, а "землю" ПКП к клемме COM. Входы по отклонению уровня сигнала от нормального фиксируют нарушение. Нормальный уровень сигнала задается при выборе типа входа.

Примеры подключения извещателей различного типа:

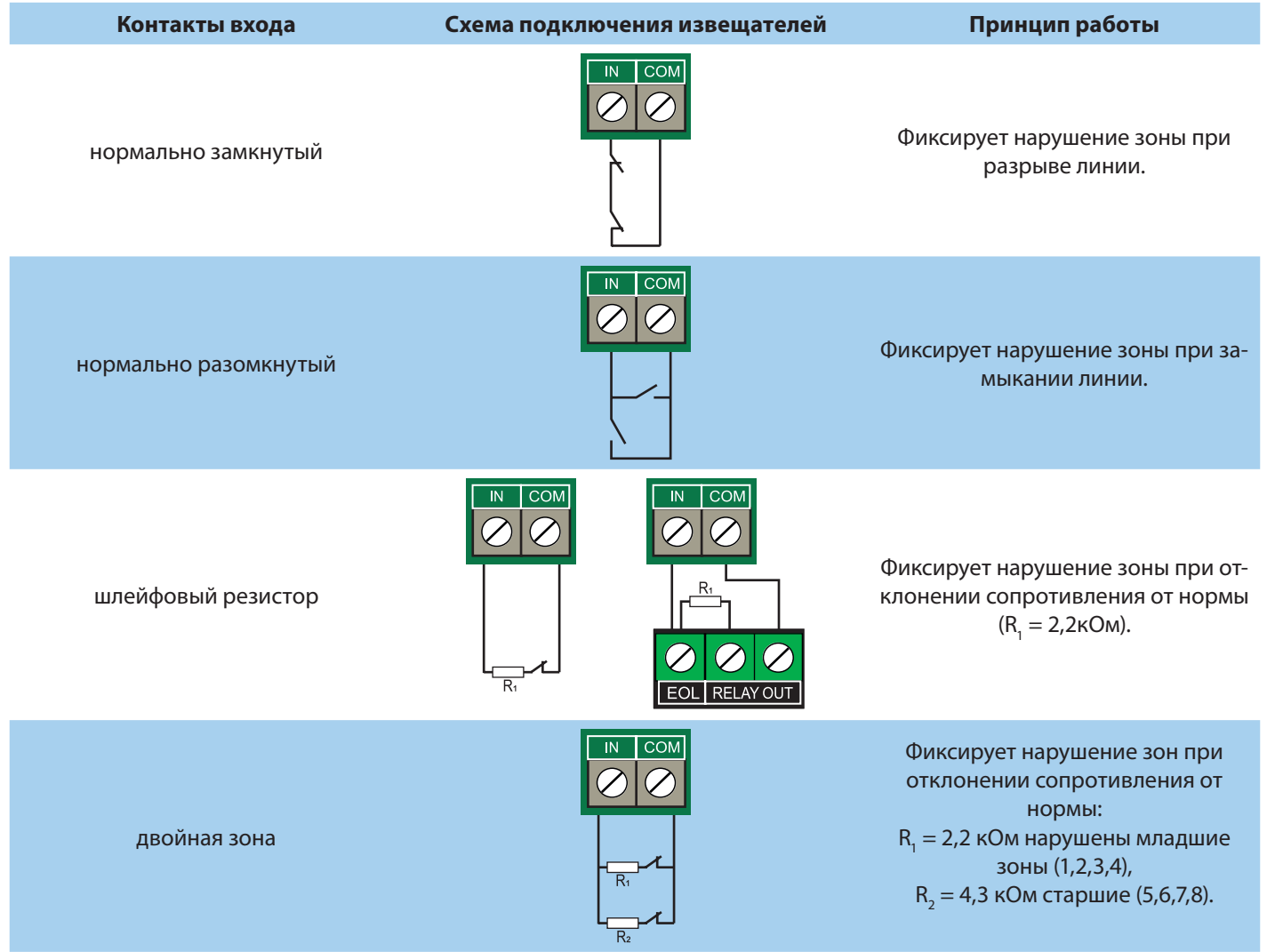

## Vieerd

#### **5.6. Подключение тревожных выходов ППКОП ко входам NV 206 LED**

На NV 206 LED находится 4 входа (IN1-IN4) . Входы уже имеют настройки по умолчанию, узнать их и при необходимости поменять можно в программе NV Pro.

Для подключения необходимо использовать PGM выходы типа "открытый коллектор" или "сухой контакт" ППКОП. Сигнальные кабели шлейфов подключаются к клеммам IN1-IN4.

При работе с ППКОП подключите PGM выход типа "открытый коллектор" или "сухой контакт" к клемме IN, а "землю" ППКОП к клемме COM. Входы по отклонению уровня сигнала от нормального фиксируют нарушение. Нормальный уровень сигнала задается при выборе типа входа.

#### **5.6.1 Подключение нормально разомкнутого выхода ППКОП ко входу NV 206 LED**

Предварительно необходимо в NV Pro выбрать тип входа "нормально разомкнут" для нужного входа (IN1-IN4)

#### **Входы -> 1...4 -> Контакты входа - нормально разомкнуты тип зоны - пожарное реле**

Подключение выхода ППКОП и входа NV 206 LED представлено на рисунке .

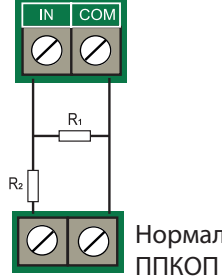

Нормально разомкнутые клеммы

 $R_1 = 2.2$  кОм  $R_2 = 2,2$  кОм

#### **5.6.2 Подключение нормально замкнутого выхода ППКОП ко входу NV 206 LED**

Предварительно необходимо в NV Pro выбрать тип входа "нормально замкнут" для нужного входа

(IN1-IN4)

**Входы -> 1...4 -> Контакты входа - нормально замкнуты тип зоны - пожарное реле**

Подключение выхода ППКОП и входа NV 206 LED представлено на рисунке .

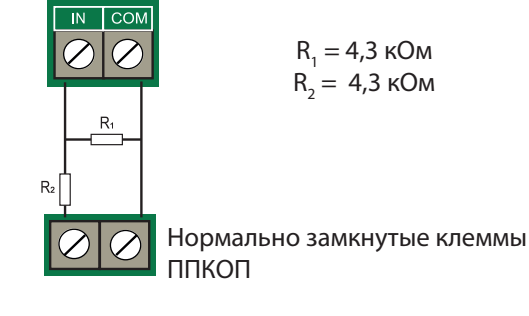

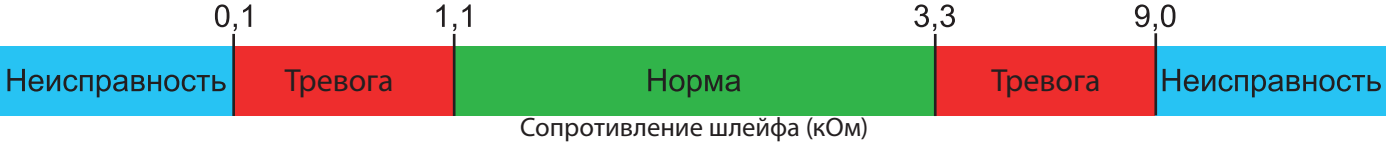

<span id="page-10-0"></span>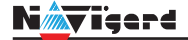

#### **5.7. Подключение датчика температуры NV TEMP**

NV 206 LED поддерживает подключение до 3х датчиков контроля температуры NV TEMP. Для этого подключите провода NV TEMP красный и синий к клеммам «+12Vout» и «COM», соответственно, а серый сигнальный провод к клеммам «T», «CLK», «DATA» , как показано на схеме ниже:

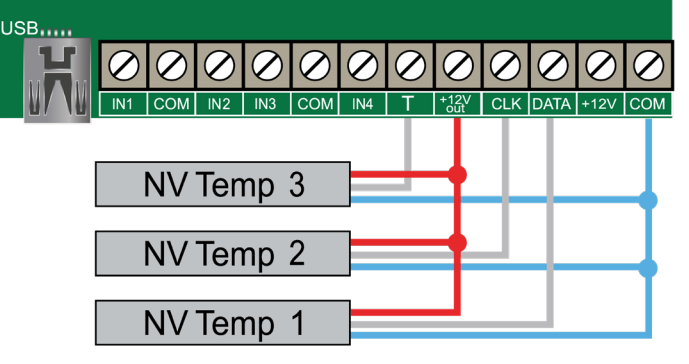

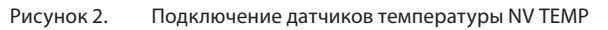

В NV Pro во вкладке **Общие -> Постановка/Снятие** в функциях клемм T и CLK-DATA необходимо выбрать «Датчик температуры NV TEMP».

**ВНИМАНИЕ!** Одновременное подключении к клеммам CLK-DATA расширителей и температурных датчиков NV TEMP невозможно и взаимоисключает друг друга.

#### **5.8 . Подключение TM считывателя**

Считыватель для ключей Touch Memory подключается центральным (сигнальным) выводом контактного устройства к клемме «Т», второй вывод контактного устройства на клемму «COM». Схема подключения на примере TM считывателя СTM-КТ изображена на рисунке ниже.

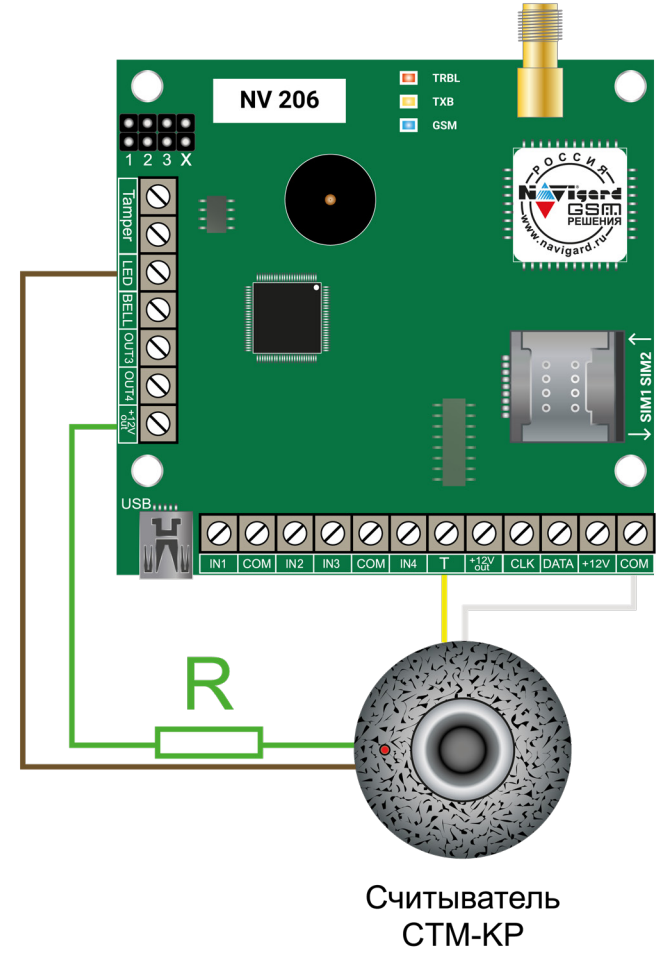

Рисунок 3. Схема подключения на примере TM считывателя СTM-КТ

<span id="page-11-0"></span>Назначение проводов:

- Желтый Центральный контакт считывателя
- Белый Боковой контакт считывателя

• Зеленый - Положительный контакт светодиода (подключается через токоограничивающий резистор)

• Коричневый - Отрицательный контакт светодиода

В NV Pro во вкладке **Общие -> Постановка/Снятие** в функциях клемм T выбрать «TM считыватель». Чтобы светодиод считывателя отображал статус раздела, его необходимо подключить к выходу NV 206 LED и запрограммировать выход в NV Pro во вкладке **Выходы -> Выход 1...32** на условие включе-ния «Статус, охрана и тревога» (по умолчанию c данной логикой используется Выход 1 (**LED 1**)).

#### **5.9. Подключение выходов**

NV 206 LED имеет 4 выхода. Каждый выход при активации переключается на "землю". Выходы могут работать либо по собственной логике заданной при программировании через NV Pro, либо в режиме удаленного управления (см. п.6.4. Принцип работы выходов).

Внешние устройства необходимо подключать от NV 206 LED клеммы +12Vout к "плюсу" устройства, а от выхода - к "минусу" устройства.

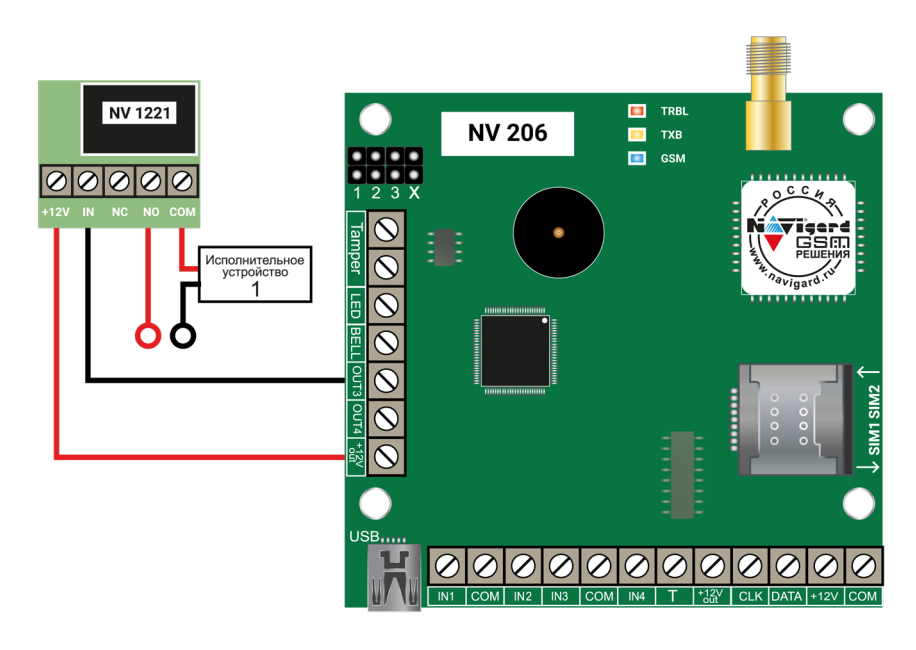

Рисунок 4. Пример подключения NV 1221 к выходу NV 206 LED

#### **5.10. Подключение расширителей**

Для увеличения количества шлейфов сигнализации (входов) и управляемых выходов имеется возможность подключения расширителей, а также клавиатур в качестве расширителей:

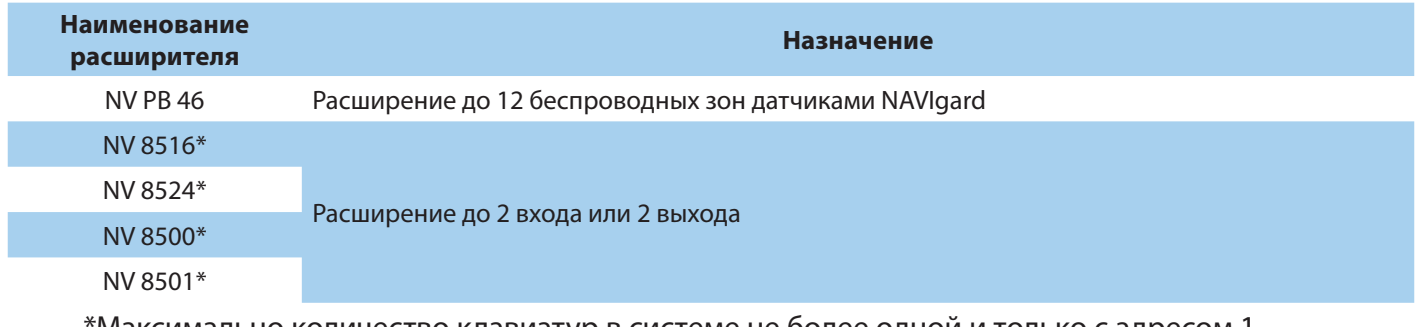

\*Максимально количество клавиатур в системе не более одной и только с адресом 1.

**ВНИМАНИЕ!** В режиме охраны нельзя добавить новое устройство на шину. При подключении нового устройства на шину в режиме охраны, команды от этого устройства выполняться не будут.

## **5.11. Подключение Ethernet и WIFI ретрансляторов**

<span id="page-12-0"></span>Для резервирования GSM канала NV 206 LED поддерживает работу с ретрансляторами NV 204 (Ethernet) и NV 205 (WIFI).

**ВНИМАНИЕ!** Ethernet/Wi-Fi не работает для NV Home, только для отправки отчетов на пульт.

Подключение осуществляется по системной шине (клеммы CLK, DATA, COM), как указано на рисунке ниже

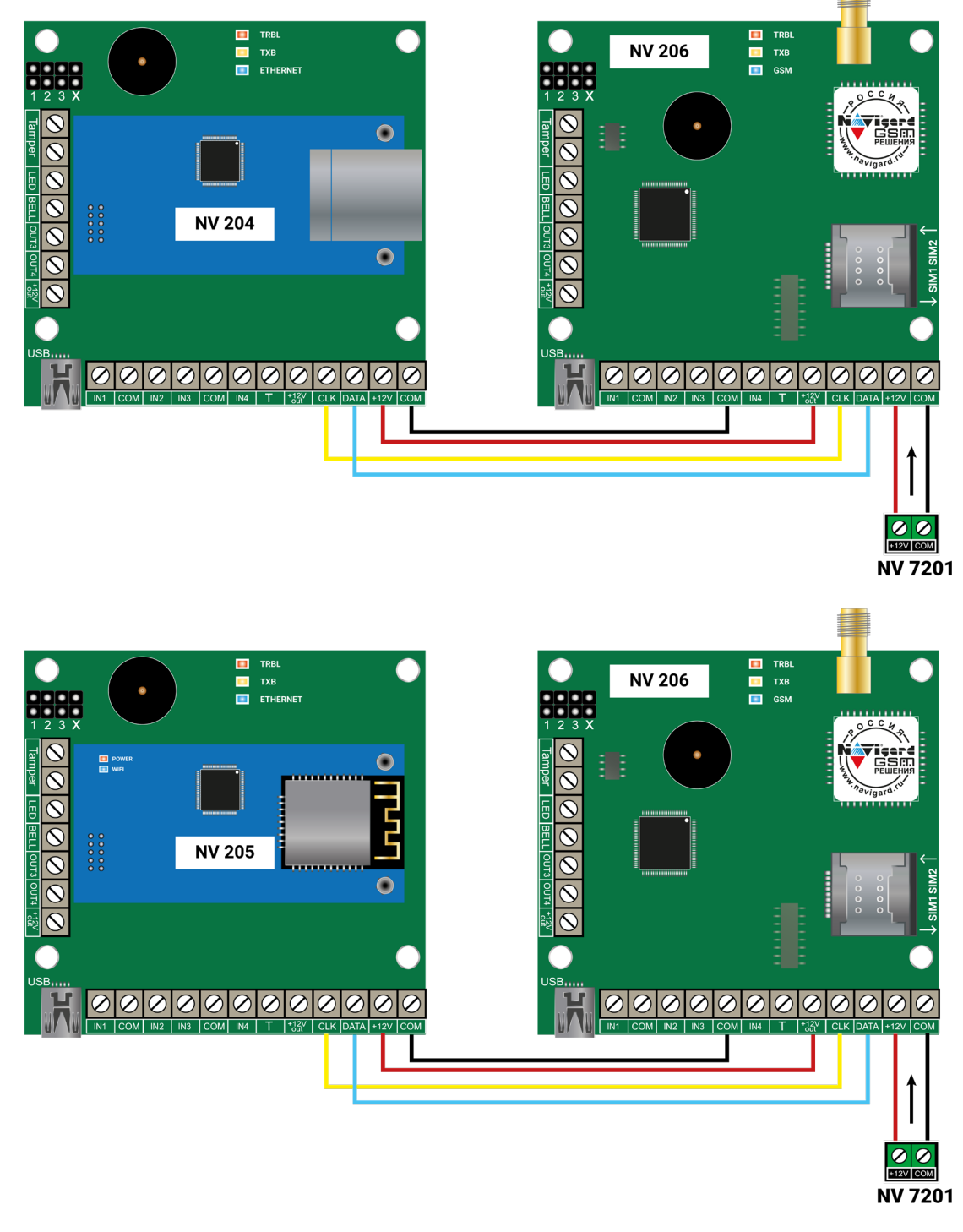

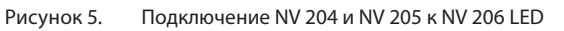

**ВНИМАНИЕ!** Одновременно к NV 206 LED можно подключить только ОДИН ретранслятор NV 204 или NV 205.

## **6. Функции и программирование NV 206 LED**

В данном пункте описаны основные функции и способы их программирования в

#### NV 206 LED. **6.1. Способы программирования NV 206 LED**

NV 206 LED можно запрограммировать удаленно через NV Online Pro или локально через компьютер (miniUSB). При программировании используется программа NV Pro (скачайте её с сайта www.navigard. ru). Для программирования через miniUSB необходимо установить USB драйвер (находится в архиве с NV Pro).

**ПРЕДУПРЕЖДЕНИЕ.** Чтение или запись настроек возможны только по USB и NV Online Pro. Изменить пароль установщика можно только по USB.

#### **6.1.1. Программирование через ПО NV Pro**

Запустите NV Pro. В заголовке окна будет указана версия программы (например, NV Pro v3.x.xx). Строка меню содержит следующие пункты:

«Файл». Используется для работы с файлом шаблона.

«Настройки USB». Чтение и запись настроек подключенного оборудования, а также определения его типа. «Настройки NV Online PRO». Интегрированное универсальное ПО для удаленного программиро-вания передатчиков Navigard NV Online Pro. Начиная с NV PRO v3 появилась возможность удаленного чтения и записи настроек передатчиков. Для этого необходимо, чтобы NV 206 LED имел постоянное соеди-нение с GPRS сервером Необходимая минимальная версия GPRS сервера — 4.0.70.

«Выбор устройства». В NV 206 LED уже заранее запрограммированы пользовательские настройки. Узнать настройки по умолчанию Вы можете из программы NV Pro.

«События». Работа с буфером событий.

«Помощь».

<span id="page-13-0"></span><mark>∕ Xv</mark>ieere

Для программирования контрольной панели в NV Pro необходимо открыть шаблон NV 206 LED. В за-висимости от того подключен NV 206 LED к ПК, либо нет, выполните одно из следующих действий:

• Открыть шаблон без подключенной контрольной панели NV 206 LED:

#### **Выбор устройства -> NV 206**

• Открыть шаблон подключенной NV 206 LED:

**Настройки USB -> Выберите номер порта** (по умол. COM3) **-> Тип устр. ->** В появившемся окне нажмите **Да.**

После загрузки шаблона следуйте указаниям программы. При наведении курсора мыши на пункты меню NV Pro в желтом поле появляются подсказки.

Основные вкладки шаблона NV 206 LED:

• Общие **->** Общие, Постановка/Снятие, Телефоны и отчеты, Тексты SMS, GPRS настройки, IPадреса для GPRS отчетов, Ethernet/Wi-Fi, Разное.

- Входы **->** 1...16
- Выходы **->** 1...6

• Системные события **->** Неисправность батареи, Клемма Т, Контроль 220В, Тампер, Периодический тест, Неисправность сирены, Неисправность выходного напряжения.

• КАМеры **->**Настройки, настройки MMS, Телефоны для SMS/MMS.

- ТМ **->**Ключи, Защищенные ключи.
- Пользователи.
- NV TEMP **->** Temp1...Temp5

Последующее программирование зависит от выбора необходимых функций NV 206 LED, описанных далее.

#### **6.1.2. Программирование через ПО NV Online Pro**

Удаленное программирование NV 206 LED с помощью ПО NV Online Pro аналогично настройке через NV Pro.

<span id="page-14-0"></span>**ВНИМАНИЕ!** Для работы NV Online Pro обязательно необходимо подключение NV 206 LED к NV GPRS Server. Подробнее Вы можете ознакомиться в руководстве пользователя NV Online Pro.

#### **6.1.3. Изменение настроек с помощью SMS команд**

Телефонный номер, с которого производится изменение настроек в NV 206 LED, должен быть запи-сан в память NV 206 LED и для этого номера должна быть включена возможность SMS управления (вкладка Общие — Телефоны — SMS управление).

Для текстов SMS для изменения настроек используются буквы латинского алфавита в любом регистре (прописные или строчные).

Список SMS команд:

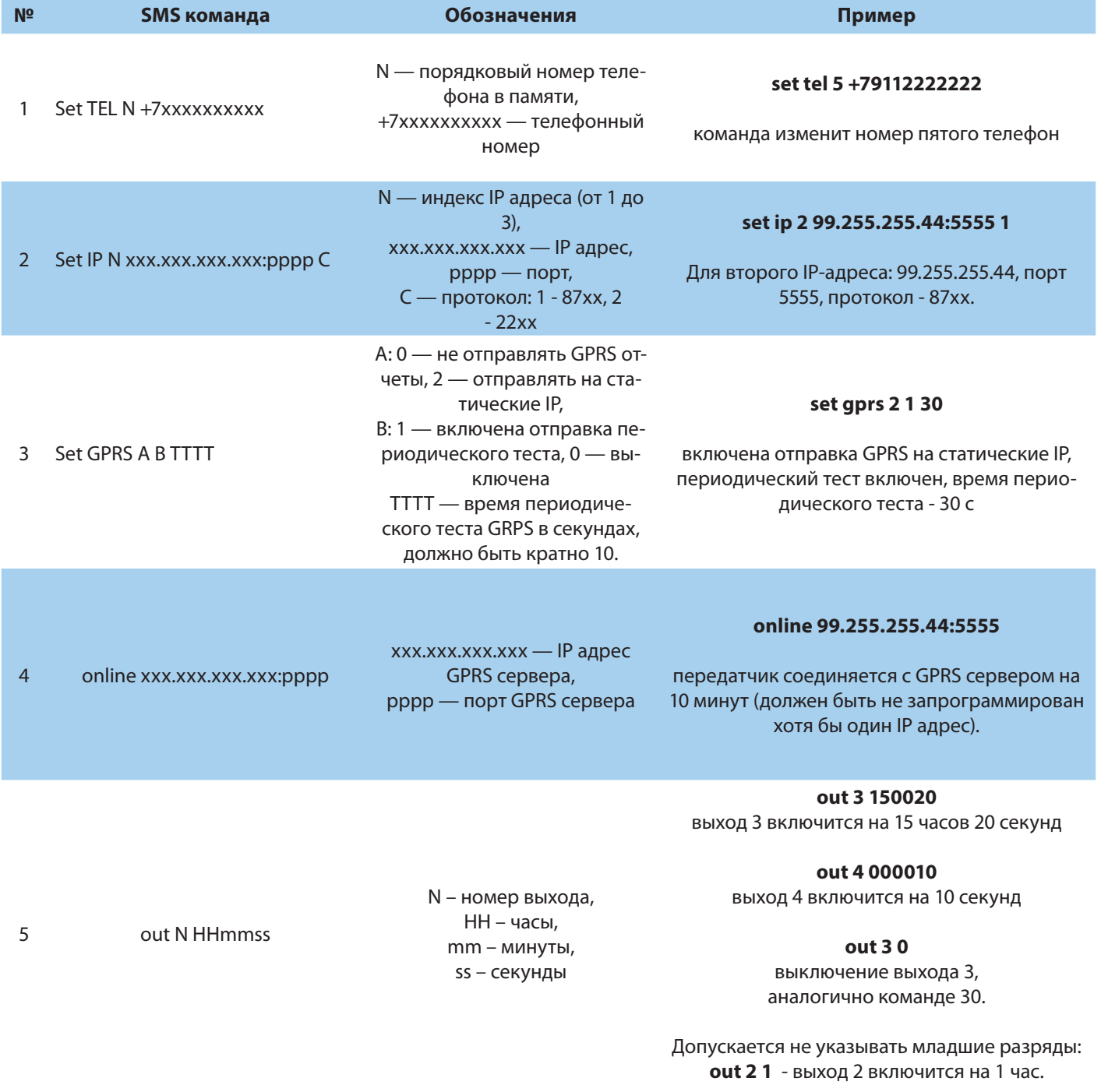

#### **6.2. Принцип работы входов**

При отклонении уровня сигнала на клемме IN в течение задержки на нарушение от уровня, за-данного при программировании, NV 206 LED фиксирует событие нарушения входа. Если уровень сигнала вернулся к заданному до истечения задержки на нарушение, то нарушение входа не фиксируется. При возврате уровня сигнала на клемме IN в течение задержки на восстановление до уровня, заданного

<span id="page-15-0"></span>при программировании NV 206 LED фиксирует событие восстановления входа.

Если уровень сигнала отклонился от заданного до истечения задержки на восстановление, то восстановление входа не фиксируется. После восстановления входа в течение времени блокировки входа нарушения на данном входе не фиксируются.

### **6.2.1. Типы зон**

Каждому входу NV 206 LED можно назначить свой тип зоны. Каждая зона принадлежит к одному из шестнадцати разделов. Для выбора доступно 8 типов зон:

**Постановка/снятие** — ставит/снимает с охраны соответствующий раздел.

Доступно два режима:

• постановка/снятие импульсом (0,5 сек)

• нормально замкнутые контакты

Снятие с охраны обнуляет счетчик свингера.

**Вход/выход** — если раздел снят с охраны, нарушение этой зоны не вызовет тревоги. Если раздел поставлен на охрану, нарушение этой зоны вызовет запуск таймера задержки на вход. По истечении времени задержки на вход объявляется тревога. Если раздел будет снят с охраны до истечения задержки на вход, тревоги не будет.

**Проходная** — если раздел снят с охраны, нарушение этой зоны не вызовет тревоги. Если раздел поставлен на охрану, нарушение этой зоны вызовет тревогу. Если зона была нарушена в течение времени задержки на вход, т.е. после нарушения зоны Вход/Выход, то тревога объявляется по истечении времени задержки. Если раздел будет снят с охраны до истечения задержки на вход, тревоги не будет. Исключается при частичной постановке.

**Периметр** — если раздел снят с охраны, нарушение этой зоны не вызовет тревоги. Если NV 206 LED поставлен на охрану, нарушение этой зоны вызовет тревогу.

**Круглосуточная** — нарушение этой зоны всегда вызовет тревогу независимо от того, поставлен раздел на охрану или нет.

## **6.2.2. Контакты входа**

Выберите тип входного сигнала в зависимости от используемых извещателей, подключаемых к контактам входа:

- Нормально замкнуты
- Нормально разомкнуты
- Есть/нет напряжение +(5...12)В
- Шлейфовый резистор
- Двойная зона

Для радиозон выбор контактов входа не имеет значения.

#### **6.2.3. Разделы и общая зона**

**Раздел** — группа из одного или нескольких входов, управление которых (постановка на охрану/снятие с охраны) осуществляется независимо от входов, объединённых в другие разделы. Максимальное количество разделов 16.

Раздел прибора может находиться в состоянии «На охране», «Выход» (идет отсчет времени задержки постановки на охрану, «задержка на выход»), «Вход» (идет отсчет времени задержки снятия с охраны, «задержка на вход»), «Готов» (не на охране, готов к постановке), «Не готов» (не на охране, не готов к постановке из-за нарушенного входа), «Тревога».

В NV Pro время задержки на вход или выход задается каждому разделу отдельно (См п 6.4):

#### **Общие -> Постановка/Снятие -> Разделы -> 1...4**

**Общая зона** — вход, который приписан к 2 или более разделам. В NV Pro:

#### **Входы -> 1...16 -> Раздел -> Несколько**

и далее выбирается каким разделам принадлежит вход (список появится ниже).

Данный вход будет взят под охрану совместно с последним из разделов, поставленным под охрану, а снят с охраны с первым разделом, который снимается с охраны.

## **6.2.4. Свингер**

<span id="page-16-0"></span>N<sub>im</sub>vieere

**Свингер** — это счетчик максимального количества событий нарушения одного входа за один цикл охраны. В NV Pro:

#### **Входы -> 1...16 -> Свингер -> 1...14 или выключен**

По умолчанию свингер выключен. Если выбрано значение от 1 до 14 то по достижении этого значения больше событий о нарушении не формируется. На пульт отправляется отчет с кодом E575 и номером зоны.

Функция предназначена для блокирования ложных событий о нарушении входа. Свингер действует только один период охраны, сбрасывается при каждой постановке. Тип зоны "Круглосуточная" и "Пожарная" не имеет ограничения на количество нарушений.

#### **6.2.5. Описание работы фильтра тревог**

Фильтр тревог — это счетчик минимального количества событий нарушения одного входа за один цикл охраны. В NV Pro:

## **Входы -> 1...16 -> Фильтр тревог -> 1...200 или выключен -> Время работы фильтра тревог -> 1с...120минут**

Если для входа задан фильтр тревог, то какое-либо действие, которое должно выполняться при нарушении этого входа, происходит при наступлении одного из событий:

• произошло заданное количество нарушений во время тайм-аута фильтра

• на момент окончания тайм-аута зона нарушена.

Сброс счетчика фильтра тревог и сброс тайм-аута происходит при снятии с охраны, сбросе тревоги, постановке на охрану. Если в этот момент зона нарушена, то начинается новый отсчет счетчика тревог и новый отсчет тайм-аута фильтра.

Когда зона нарушена, то она отображается везде (светодиодами на плате, на клавиатуре и т.д.), как нарушенная, независимо от состояния фильтра тревог.

Во всех примерах фильтр тревог равен 2. Время тайм-аута - 1 мин:

Пример 1. Тип зоны — периметр. В момент первого нарушения зоны запустился тайм-аут фильтра. За время тайм-аута произошло второе нарушение зоны. В момент второго нарушения фиксируется тревога:

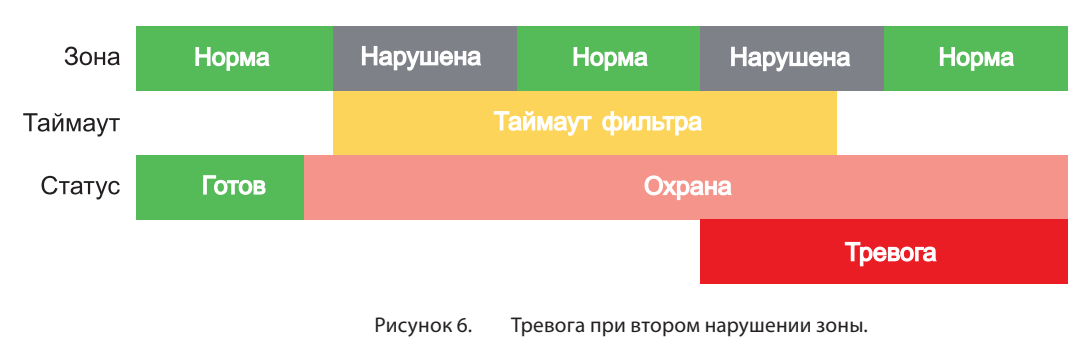

Пример 2. Тип зоны — периметр. В момент первого нарушения зоны запустился тайм-аут фильтра. По окончании тайм-аута зона нарушена. В момент окончания тайм-аута фиксируется тревога:

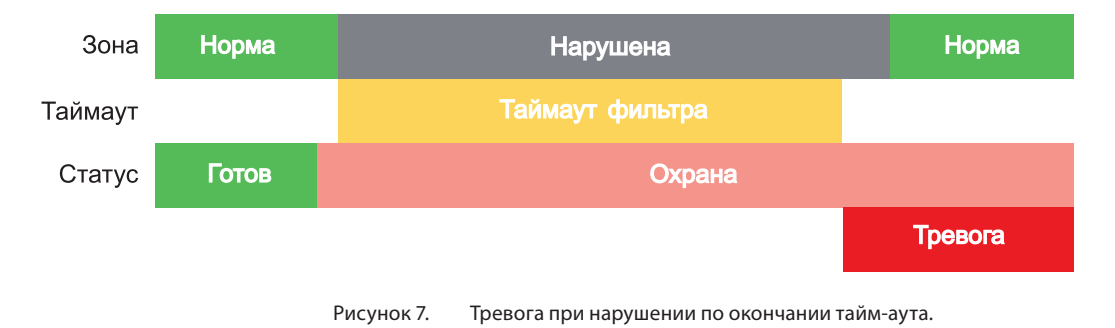

Пример 3. Тип зоны — периметр. Задержка на выход меньше, чем тайм-аут фильтра тревог. Во время задержки на выход произошло первое нарушение зоны. Запустился тайм-аут фильтра.

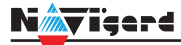

Закончилось время задержки на выход, произошла постановка на охрану, в этот момент тайм-аут фильтра сбросился и запустился снова. На момент окончания тайм-аута зона восстановилась, второго нарушения зоны не произошло, тревоги нет:

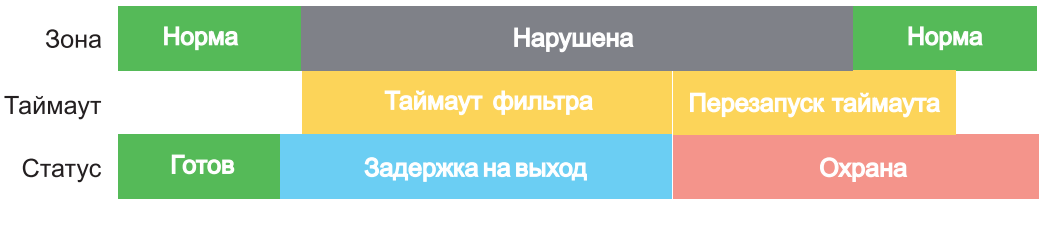

Рисунок 8. Только одно нарушение после постановки на охрану, тревоги нет.

Пример 4. Тип зоны — периметр. Задержка на выход больше чем тайм-аут фильтра тревог. Во время задержки на выход произошло первое нарушение зоны. Запустился тайм-аут фильтра. По окончании тайм-аута зона нарушена. Так как тип зоны - периметр - то фиксируется тревога:

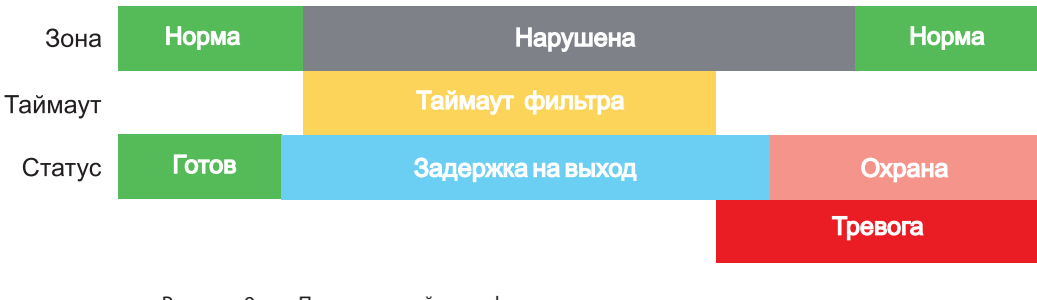

Рисунок 9. Превышен тайм-аут фильтра для зоны периметр во время задержки на выход

Пример 5. Тип зоны — вход-выход. В момент первого нарушения зоны запустился тайм-аут фильтра. За время тайм-аута произошло второе нарушение зоны. В момент второго нарушения начался отсчет задержки на вход. Если во время задержки на вход произошло снятие с охраны — тревоги нет:

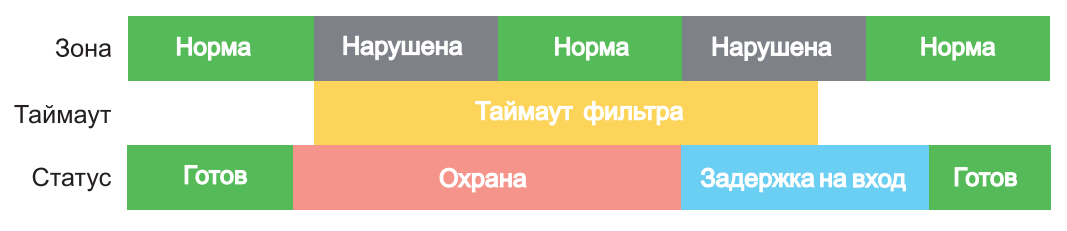

Рисунок 10. Начало задержки на вход при втором нарушении зоны Вход-выход.

Пример 6. Тип зоны — вход-выход. В момент первого нарушения зоны запустился тайм-аут фильтра. По окончании тайм-аута зона нарушена. В момент окончания тайм-аута начался отсчет задержки на вход. Если во время задержки на вход произошло снятие с охраны — тревоги нет:

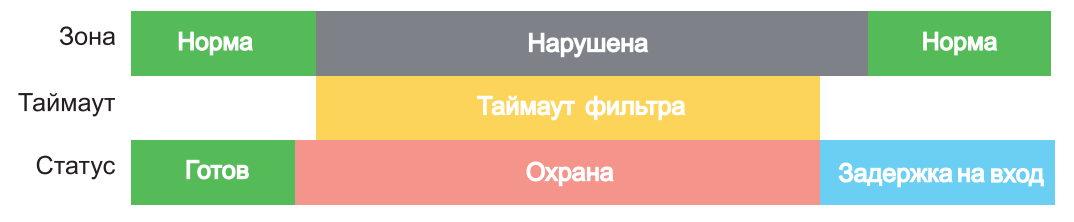

Рисунок 11. Начало задержки на вход по окончании тайм-аута после нарушении зоны Вход-выход.

Пример 7. Тип зоны — вход-выход. Задержка на выход больше чем тайм-аут фильтра тревог. Во время задержки на выход произошло первое нарушение зоны. Запустился тайм-аут фильтра. По окончании тайм-аута зона нарушена. Так как тип зоны — вход-выход, то допускается нарушение во время задержки на выход (если разрешена постановка с открытой дверью). Если на момент окончания

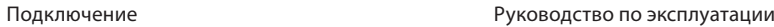

<span id="page-18-0"></span>₩ï≤erd

задержки на выход зона остается нарушенной, то фиксируется тревога. При постановке на охрану произошел сброс фильтра тревог. Так как зона осталась нарушена, счетчик и тайм-аут фильтра запустились вновь для фиксации последующих тревог:

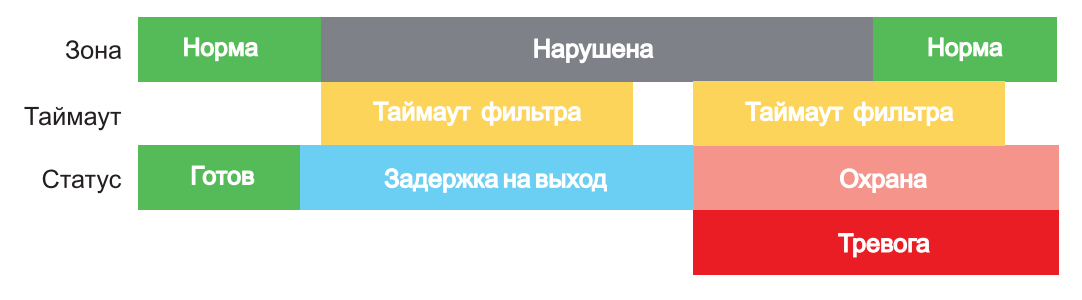

Рисунок 12. Нарушение зоны в момент постановки на охрану.

#### **6.3. Параметры CID отчета для входа**

Для входа можно задать индивидуальные настройки отчета Contact ID (CID) для отправки отчета на GPRS сервер. Следующие параметры можно изменить:

- Номер объекта
- Код события
- Номер зоны
- Номер раздела

#### **6.4. Принцип работы выходов**

NV 206 LED имеет 4 выхода. Все выходы имеют гибкую логику работы, настраиваемую с помощью программы NV Pro. При активации (включении) выход переключается на землю (COM).

Для программирования доступны следующие варианты логики работы:

**Выкл** — выход отключен.

**Статус, охрана и тревога** — при задержке на «вход/выход» выход быстро меняет своё состояние (мигает), на охране — включен, если была тревога меняет свой состояние с частотой 1 Гц. Снят с охраны - не горит.

**Статус, только охрана** — включен в режиме охраны.

**Сирена** — включен при тревоге в заданном разделе.

**Удаленно управляемый** — включение выхода (на заданное время или в бистабильном режиме) с помощью СМС, CLIP или клавиатуры.

**Неисправность GSM** — включен при отсутствии регистрации в GSM сети.

**По расписанию** — включается в указанное время на заданное количество минут. Возможно указать до 4-х промежутков времени.

**Включение при температуре ниже/выше** — включен при температуре ниже/выше указанной на выбранном датчике температуры.

**Включение при постановке на охрану** — включен на заданное время при постановке на охрану.

**Включение при снятии с охраны** — включен на заданное время при снятии с охраны.

**Статус по отчету об охране** — включается после отправки отчета на пульт о постановке на охрану. Выключается после отправки о снятии с охраны. Если выбран глобальный раздел, выход будет включен тогда, когда будут отправлены отчеты о постановке всех разделов.

**ВНИМАНИЕ!** Для передачи отчета о включении/выключении выхода необходимо установить соответствующие галочки на вкладке настройки выхода и на вкладке Общие -Телефоны – Выходы в ПО NV Pro.

#### **6.5. Логика постановки/снятия**

NV 206 LED может иметь до 4 разделов для постановки/снятия с охраны.

Каждый из разделов можно ставить/снимать с охраны:

• с клавиатуры NV 8516/ NV 8524/NV 8501/NV 8500

<span id="page-19-0"></span>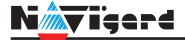

- нарушением входов с типом зоны «Постановка/Снятие»
- звонком или СМС с мобильного телефона
- ключом TM
- с помощью приложения NV Home

В NV Pro параметры постановки/снятия задаются во вкладках:

#### **Общие -> Постановка/Снятие**

При постановке на охрану, если включена опция "Подтверждение о постановке", после успешной отправки отчета о постановке раздастся короткий звуковой сигнал сирены. При снятии с охраны дополнительного подтверждения не предусмотрено.

Если с охраны снимается раздел, в котором произошла тревога, то после снятия необходимо выполнить сброс тревоги. После первой команды снятия раздел снимется с охраны и отключится звуковая сигнализация, но световая индикация продолжит сигнализировать тревогу. После второй команды снятия отключится световая индикация, произойдет сброс тревоги.

**ВНИМАНИЕ!** Состояние разделов не сбрасывается при сбросе питания. После записи в NV 206 LED новых настроек все разделы сняты с охраны.

Pro: Для сброса тревоги вместе со снятием с охраны установите соответствующую галочку в ПО NV

#### **Общие -> Разное -> Сброс тревоги вместе со снятием с охраны**

Логика работы системы при различных ситуациях описана в таблице:

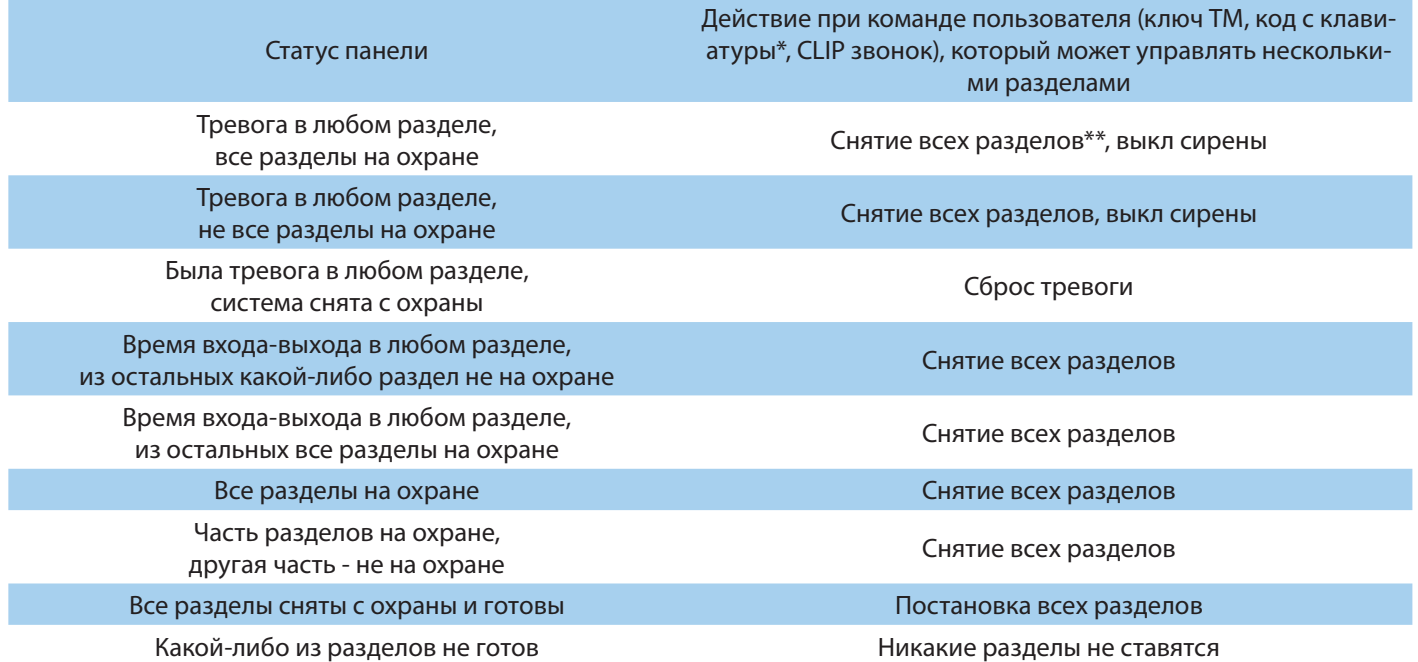

\* - данная логика работает для клавиатур, находящихся в глобальном разделе

\*\* - в таблице все разделы это разделы, которыми для пользователя разрешено управление

#### **6.6. Системные события**

В NV 206 LED предусмотрены системные события, предназначенные для контроля исправности канала связи, работы NV 206 LED и подключенных к нему устройств. Для каждого события в программе NV Pro можно задать форматы передачи и телефонные номера.

#### **Периодический тест**

Функция контроля канала связи. На приемную стороны высылается отчет с кодом E602. Минимальный период отправки отчета — 10 минут, максимальный — 30 дней, шаг изменения — 10 минут. Первый отчет отправляется сразу после включения N<sub>1</sub>206 LED. Для контроля GPRS-канала связи предусмотрен отдельный GPRS-отчет с кодом E703 (см. инструкцию NV GPRS Server). Минимальный период отправки — 30 секунд, максимальный — 30 минут, шаг изменения — 10 секунд. Для контроля

<span id="page-20-0"></span>второй SIM-карты предусмотрен периодический тест от второй SIM-карты. Включить его можно в настройках NV Pro.

#### **Неисправность 220В**

При падении уровня напряжения на клемме +12V ниже 13В запускается время задержки на нарушение (по умолчанию — 10 с). Если до его истечения напряжение на клемме +12V не восстановилось, создается событие о неисправности с кодом Е301. При восстановлении напряжения создается событие с кодом R301.

#### **Неисправность АКБ**

При падении напряжения на клеммах «+12V» и «COM» ниже 11В запускается время задержки на нарушение (по умолчанию — 60 с). Если, до истечения время задержки, напряжение на клеммах не восстановилось, создается событие о неисправности с кодом Е302. При восстановлении напряжения создается событие с кодом R302.

#### **Прекращение работы**

При падении уровня напряжения на клемме +12V ниже 10В запускается время задержки на нарушение (по умолчанию — 5 с). Если до его истечения напряжение на клемме +12V не восстановилось, создается событие о неисправности с кодом Е308. Панель прекращает свою работу:

- отключается питания на клемме +12VOUT
- не фиксируются потери расширителей
- нельзя поставить на охрану
- не фиксируются нарушения и тревоги зон
- не работают выходы и датчики температуры.

При восстановлении напряжения на клемме +12V выше 12В панель восстанавливает работоспособность, создается событие с кодом R308.

Если задано отключение при понижении питания, и в течение часа трижды было отключение, то следующее включение возможно будет через 8 часов либо по событию восстановления 220В - R301.

Данная функция призвана защитить АКБ от глубокого разряда при длительном отключении 220В.

#### **Неисправность выходного напряжения**

Функция контроля работы подключенных периферийных устройств. При понижении напряжения на клемме +12Vout ниже 7 В (также при коротком замыкании) будет зафиксирована неисправность с кодом E312. Выход +12Vout будет отключен.

При восстановлении напряжения на клемме +12Vout будет создано событие с кодом R312.

#### **Тампер**

При размыкании кнопки «Tamper» на плате, создается событие о нарушении с кодом E137 (настраивается с помощью NV Pro). При восстановлении нормального уровня сигнала создается событие о восстановлении с кодом R137.

#### **Неисправность выхода**

Функция контроля исправности любого из четырех выходов на плате NV 206 LED. Для нормальной работы сирены, параллельно цепи подключения исполнительного устройства, необходимо включить резистор 2,2 кОм.

Рекомендуется подключать резистор в самой сирене, параллельно, аналогично оконечному резистору. Таким образом, при обрыве цепи и отклонении уровня сигнала от нормального будет зафиксировано событие с кодом E321. При восстановлении нормального уровня сигнала будет создано событие с кодом R321.

#### **6.7. Отчеты**

#### **Логика передачи отчетов**

NV 206 LED имеет 15 номеров, на каждый номер можно назначить отправку различных отчетов в раз-личных форматах передачи. При неудаче отправки отчета NV 206 LED будет пытаться отправить его снова, пока не обнулится счетчик попыток отправки, заданный при программировании.

#### **Логика И/ИЛИ**

Для передачи на несколько номеров и для передачи в нескольких форматах передачи существует

#### <span id="page-21-0"></span>N*i* Teerd

#### логика И/ИЛИ.

При выборе логики ИЛИ отправка отчета о событии будет прекращена после получения подтверждения об успешной отправке. При выборе логики И отчет отправляется на все назначенные номера во всех назначенных форматах передачи.

Для формата SMS логика И/ИЛИ не предусмотрена, так как этот формат не имеет подтверждения о приеме отчета. Предусмотрены 2 логики И/ИЛИ:

• для передачи отчета на несколько телефонных номеров в одном формате передачи. Например, если в настройках указано два номера для отправки в формате CLIP, то при поступлении отчета в буфер события NV 206 LED будет пытаться отправить отчет в формате CLIP поочередно на каждый номер, при удачной отправке на один номер, если выбрана логика ИЛИ, отправка прекращается, либо, если выбрана логика И, NV 206 LED продолжает пытаться отправить отчет на второй номер.

• для форматов передачи на телефон пользователя: ALARM и SMS. Если на один телефонный номер для одного отчета назначена передача в обоих форматах, то при поступлении события в буфер NV 206 LED сначала попытается отправить отчет ALARM, при неудаче отправки ALARM отправит SMS на этот номер и продолжит пытаться отправить отчет ALARM.

#### **6.7.1. Телефоны и отчеты**

Для отправки отчетов в NV Pro необходимо выбрать формат передачи сообщений (CLIP, CID SMS, SMS, ALARM), поставив галочку напротив телефонов пользователей во вкладке:

#### **Общие -> Телефоны и отчеты**

Телефоны пользователей задаются в международном формате, через +7 и хранятся в памяти NV 206 LED (замена сим-карты в NV 206 LED не требует перепрограммирования и все

запрограммированные ранее номера остаются в памяти NV 206 LED). Список телефонов сквозной. В данной вкладке задаются отчеты о:

- состоянии входов
- состоянии выходов
- постановке и снятии разделов
- системных событиях
- периодическом тесте
- тревогах от клавиатур
- обходах зон
- превышении границ температур
- отключении

Также во вкладке **Другие отчеты** можно задать отчеты от тревожной кнопки, неисправности внешнего модуля и неисправности радиоизвещателя. Управление SMS и CLIP командами описано в п 6.7.

#### **Отправка SMS**

Отчеты могут передаваться посредством отправки SMS-сообщений на мобильные телефоны пользователей. Данный формат передачи не имеет подтверждения об успешной передаче. Каждому коду Contact ID NV 206 LED подставляет свой текст SMS. Для мобильных телефонов без поддержки кириллицы предусмотрена опция отправки SMS-сообщений в латинице. SMS-отчет считается доставленным, если SMS-сообщение было принято SMS-центром GSM-оператора к обработке.

Предусмотрена возможность отключения отправки SMS-сообщения о восстановлении собственного входа. Максимальная длина поля — 32 символа. По умолчанию SMS-сообщение о нарушении/восстановлении собственного входа или входа внешней контрольной панели имеет вид:

#### **1111 Тревога зона 1 Р 1**

или

#### **1111 Восстановление зона 3 Р 2**

где "1111" — номер объекта, указанный в настройках NV 206 LED

"зона" — номер входа, на котором произошло событие

"Р" — номер раздела, к которому приписана данная зона.

При настройке NV 206 LED возможно редактирование описателей событий от внешней панели. Существует возможность отредактировать название объекта, название разделов/зон и описания <span id="page-22-0"></span>пользователей (см. п 6.6.2).

#### **Отправка ALARM**

ALARM-сообщение — это голосовой вызов на заданный телефонный номер с последующей передачей тоновыми сигналами номера нарушенной зоны. Количество тоновых посылок соответствует номеру зоны. Подтверждением об успешной передаче отчета является принятие вызова приемной стороной. Отчет отправляется только при нарушении собственного входа, для остальных событий отправка отчета ALARM не предусмотрена.

#### **Отправка CID SMS**

Отчеты могут передаваться в формате CID SMS на пульт мониторинга. Данный способ отправки является резервным для формата CID DATA и не нуждается в отдельном программировании. Если в настройках не запрещена отправка CID SMS, то в случае неудачной отправки DATA-отчета NV 206 LED попытается отправить отчет в виде кодового SMS-сообщения, а после этого, независимо от резуль-тата, продолжит пытаться отправить DATA-отчет до истечения количества попыток. Данный формат передачи не имеет подтверждения об успешной передаче. Отчет считается доставленным, если SMS-сообщение было принято SMS-центром GSM-оператора к обработке.

Формат сообщения следующий:

#### **ССССEAAAZZZPP**

где СССС — номер объекта,

E — идентификатор кода события E, либо R,

ААА — код события Contact ID, ZZZ — номер зоны (пользователя).

PP — номер раздела.

#### **Отправка CLIP-отчетов**

CLIP — отчет, в котором используется автоматическое определение номера SIM-карты в сети GSM. Сообщением является сам факт звонка. Через 2 секунды после принятия вызова, соединение обрывается до начала тарификации разговора.

CLIP-отчет считается доставленным (квитирование), если NV 206 LED получил ответ от оператора связи о том, что абонент поднял трубку.

Отчеты могут передаваться методом CLIP на пульт мониторинга (приемники NV DG/DT 2xxx/3xxx). Для отчетов от внешней панели формат передачи CLIP не используется. GSM-приемник по телефонному номеру дозвонившегося NV 206 LED определяет номер объекта и тип события. Поэтому при настрой-ке отправки отчета методом CLIP необходимо запрограммировать не только NV 206 LED, но и приемник. В NV 206 LED необходимо задать телефонный номер приемника, в приемнике телефонный номер NV 206 LED, а также номер объекта и событие, ему соответствующие.

#### **6.7.2.Тексты SMS**

В данной вкладке можно отредактировать тексты SMS отчетов, заменив своим описанием объекта. В NV Pro выберите:

#### **Общие -> Тексты SMS -> Описание объекта -> Вставлять в отчет SMS -> Вставить свое описание**

Далее отредактируйте описание объекта, заполнив нужные поля во вкладках:

- описание объекта
- входы
- выходы
- постановки
- управление
- события

#### **6.7.3. GPRS настройки. IP-адреса для GPRS отчетов**

Отчет о событии — отправляется при возникновении события.

Тест (тестовый отчет) — отправляется через время GPRS теста, если в памяти нет отчетов о

#### событиях.

При отправке отчетов на GPRS сервер, периодичность GPRS посылки (по умол. 1 мин) рекомендуется задавать в 2 раза меньше Тайм-аута контроля связи, заданного в настройках GPRS сервера. Например, в настройках GPRS сервера задан тайм-аут 15 минут, тогда периодичность GPRS посылки в NV 206 LED должна быть не более 7 минут.

В NV Pro выберите:

### **Общие -> GPRS настройки**

## **Отправка GPRS**

Отправка GPRS возможна на 3 IP, для каждого IP можно выбрать, с какой SIM (или с обеих) будет отправка на данный адрес. При успешной отправке на какой-либо IP с одной SIM, с другой SIM на этот же IP отчет не отправляется.

Между SIM1 и SIM2 условие всегда ИЛИ.

Между IP можно выбрать условие И-ИЛИ в любой комбинации.

Для отчетов о событиях и для тестов можно задать одинаковое условие И-ИЛИ, а можно для отчетов о событии задать условие ИЛИ, а для тестов - условие И. Такой вариант используется, если тре-буется, чтобы NV 206 LED всегда был на связи со всеми IP, но отчеты о событиях приходили бы только на один IP.

Отправка отчета по GPRS начинается с той SIM, которая активна в данный момент. При неудаче отчета происходит либо переход на другую SIM, либо на следующий IP. Это поведение задается флаж-ком - При неудаче сначала перейти на другую SIM (только в NV 206 LED).

Но если неудача отправки случилась еще на этапе выхода в интернет, то NV 206 LED сразу переходит на другую SIM, независимо от флажка.

**ВНИМАНИЕ!** Убедитесь, что выбранный Вами порт открыт! Для этого обратитесь к системному администратору.

Для канала GPRS возможны 2 варианта отправки отчетов:

• напрямую на компьютер c установленным ПО NV GPRS Server.

NV 206 LED будет отправлять отчеты напрямую на компьютер по протоколу TCP (87xx). В NV Pro выберите:

#### **Общие -> IP-адреса для GPRS отчетов -> Протокол связи с приемником -> 87XX (CID IP)**

Для передачи напрямую на компьютер на последнем должна быть запущена программа NV GPRS Server, также компьютер должен иметь доступ в сеть Интернет со статического IP-адреса. IP-адрес и порт надо будет ввести при программировании NV 206 LED. После приема отчета NV GPRS Server отчет по-явится в мониторинговой программе и на NV 206 LED отправится ответное сообщение с подтверждением о получении. NV GPRS Server может выдавать отчеты на пультовую мониторинговую программу через виртуальный COM-порт или на IP-адрес. Передача возможна в одном из наиболее распространенных форматов: Ademco 685, Surgard, MCDI. (см. [руководство NV GPRS Server\)](https://www.navigard.ru/files/links/NV_GPRS_Server_manual_23-06-2021.pdf).

• на приемники NV DG 2010/3220 и NV DT 3123/3223

Для передачи на приемники NV DG 2010/3220 по GPRS каналу используется протокол UDP (22xx). В NV Pro выберите:

**Общие -> IP-адреса для GPRS отчетов -> Протокол связи с приемником -> 22XX (UDP)**  В GPRS-расширителе приемника должна стоять SIM-карта с подключенной услугой "Статический IP-адрес". Данный IP-адрес и UDP-порт 5001 надо будет ввести при программировании NV 206 LED.

#### **ВНИМАНИЕ!** Порт для 22xx рекомендуется 5001, т.к. данный порт по умолчанию установлен в приемниках GSM (NV DG 2010/3220).

При настройке приемника необходимо поставить галочку GPRS для соответствующего канала. При неудаче отправки по GPRS предусмотрена возможность отправки отчета на приемник в формате CID DATA. Для этого при программировании NV 206 LED в программе NV Pro надо активировать эту функцию и ввести телефонный номер SIM-карты в приемнике. Для передачи на приемники NV DT 3123/3223

<span id="page-24-0"></span>используется протокол TCP. Передача отчета на IP приемники аналогична работе с NV GPRS Server.

#### **Блокировки отправки отчетов.**

Изменение данных параметров должны производиться квалифицированным специалистом. Настройки по умолчанию:

- Периодичность тестового отчета 1 мин.
- Время короткой блокировки 2 мин.
- Время длинной блокировки 30 мин.

Если вы не уверены в своих действиях, то оставьте эти настройки так, как заданы по умолчанию. Если периодичность теста более 1 мин, то время короткой блокировки рекомендуется сделать в два раза выше периодичности теста.

Когда какой-либо IP-адрес недоступен, то отправка неудачных отчетов на него может занимать длительное время (до 1 минуты). Это может привести к задержке отправки отчета на рабочий IP.

Чтобы NV 206 LED не тратил много времени на неудачные отчеты, когда какой-либо IP недоступен, предусмотрены блокировки:

- короткая, после двух неудачных попыток
- длинная после трех.

Блокировка действует отдельно на каждую пару SIM-IP. Блокировки не применяются:

- если задан только один IP
- если на все IP и от всех SIM отчеты неудачны.

#### **6.7.4. Ethernet/Wi-Fi**

Для работы Ethernet/Wi-Fi к NV 206 LED необходимо подключить Ethernet коммуникатор NV 204 или Wi-Fi коммуникатор NV 205.

**ПРЕДУПРЕЖДЕНИЕ.** NV 204/205 необходимо запрограммировать в режим «Ретранслятор» с помощью ПО NV Pro. Дополнительные настройки NV 204/205 не требуются.

Алгоритм следующий:

- 1. Подключите NV 204/205 к компьютеру с помощью miniUSB
- 2. Подайте питание

3. В NV Pro выберите нужное устройство или определите тип подключенного устройства автоматически (Настройки USB -> Тип устр.)

4. Во вкладке:

#### **Общие -> Общие -> Выберите режим работы передатчика -> Ретранслятор**

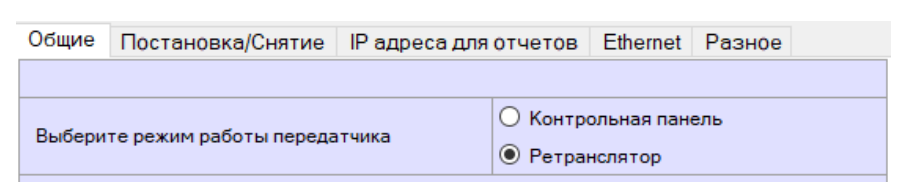

5. По умолчанию используется DHCP — сетевой протокол, позволяющий сетевым устройствам автоматически получать IP-адрес и другие параметры, необходимые для работы в сети TCP/IP. Также сняв галочку DHCP можно вручную задать настройки сети.

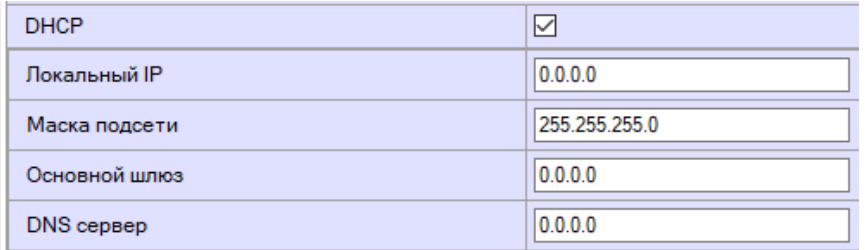

При использовании Wi-Fi необходимо задать Имя точки доступа и Пароль. Максимум можно использовать до 4 точек доступа.

<span id="page-25-0"></span>

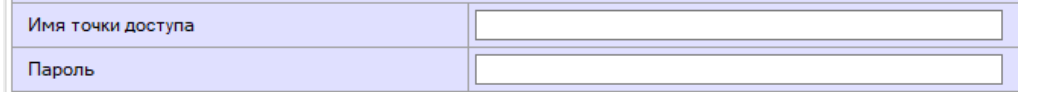

6. Запишите настройки.

Далее необходимо настроить NV 206 LED. Передача отчета по Ethernet (Wi-Fi) происходит на выбранные IP адреса, из заданных для GPRS отчетов при программировании NV 206 LED в NV Pro.

Для этого во вкладке **IP адреса для GPRS отчетов** установите IP адреса и номера портов.

А во вкладке **Общие -> Ethernet/Wi-Fi** выберите на какие IP адреса будут отправляться отчеты через ретранслятор NV 204/205.

**ВНИМАНИЕ!** Ethernet/Wi-Fi не работает для NV Home, только для отправки отчетов на пульт.

## **6.7.5. Порядок отправки отчетов**

В первую очередь отправляются отчеты на ПЦН. Для отправки отчетов на ПЦН предназначены форматы CID IP, GPRS, CLIP, CID SMS. Для каждого события отчеты отправляются именно в указанной последовательности. По завершении отправки отчета на ПЦН NV 206 LED начинает отправлять отчет на те-лефоны пользователей. Для этого предназначены форматы ALARM и SMS. Первым отправляется отчет в формате ALARM, затем — отчет в формате SMS. Также предусмотрена возможность поочередной от-правки на пульт и на телефон пользователя, активируется в программе NV Pro. Если включена, то об-щая последовательность отправки отчетов следующая: GPRS, CLIP, ALARM, CID SMS, SMS.

#### **6.8. Удаленное управление**

 Для удаленного управления используются каналы удаленного управления CLIP (звонок с телефона) и SMS. Так же возможно удаленное управление с ПК с помощью ПО NV Online Pro, подробнее вы можете ознакомиться в инструкции к NV Online Pro. Возможно управление только выходами, работающими в режиме «Управляемый», либо постановка/снятие контрольной панели с телефонов записанных в память NV 206 LED.

**ВНИМАНИЕ!** Телефонный номер, с которого отправляется СМС команда, должен быть записан в память NV 206 LED и для этого номера должна быть включена возможность СМС управления (вкладка Общие-Телефоны-SMS управление). Для текстов СМС для изменения настроек используются буквы латинского алфавита в любом регистре (прописные или строчные).

#### **6.8.1. Управление выходами по SMS**

Внесите в память NV 206 LED свой номер мобильного телефона. Отправьте на NV 206 LED SMS-сообщение с текстом вида (без кавычек): «AB C», где

А - номер выхода, от 1 до 4.

В - команда для включения, 1 - включить, 0 - выключить, 2 - запрос состояния выходов.

С (после пробела) - время включения в минутах от 1 до 98, 99 - оставить включенным до получения SMS с командой выключения (бистабильный режим). Если не вводить данное значение выход включится на 2 секунды и выключится.

Например:

SMS вида «11 05» - включиться выход 1 на 05 минут.

SMS вида «41» - включиться выход 4 на 2 секунды и выключится.

#### **6.8.2. Управление выходами методом CLIP**

 Внесите в память NV 206 LED свой номер мобильного телефона и разрешите для него удаленное управление. Сделайте вызов на NV 206 LED.

**ВНИМАНИЕ!** Звонком с телефона можно управлять только одним выходом. Номер выхода задается в настройках NV Pro.

<span id="page-26-0"></span>Аналогично управлению по SMS, выходы при получении команды включаются на 2 секунды , если для выхода не включен в NV Pro бистабильный режим.

Для выключения бистабильного выхода необходимо повторно совершить звонок с телефона.

## **6.8.3. Постановка/снятие по SMS**

 Внесите в память NV 206 LED свой номер мобильного телефона и разрешите для него удаленное управление в настройках NV Pro. Кодовые комбинации команд можно менять в программе NV Pro.

Отправьте на NV 206 LED SMS-сообщение вида (без кавычек):

«ABCD»,где

ABC - команда постановки снятия, 111 - постановка, 000 - снятие.

D - номер раздела,

СМС вида «1113» поставит на охрану третий раздел, «0002» снимет с охраны второй раздел. Для запроса состояния NV 206 LED отправьте SMS «1234». В ответ NV 206 LED пришлет отчет о состоянии системы.

Для сброса памяти тревог отправьте SMS «3333». При получении SMS NV 206 LED отключает сигнали-зацию тревоги (выходы LED и BELL), если она активна.

#### **6.8.4. Принудительная постановка по SMS**

В случае, если какая либо из зон нарушена, а поставить прибор на охрану нужно, можно воспользоваться функцией обхода зон. Если длятелефонного номера включена возможность СМС управления, то с этого номера возможен обход зон во всех разделах.

Текст СМС для обхода (без кавычек): «bypass n,n,n,n» — где n-номера исключаемых зоны. Например: bypass 2,3,9,25.

Если раздел не на охране, то зона будет обойдена и отправлен отчет на пульт об обходе зоны при следующей постановке на охрану.

Если раздел на охране, то сразу будет отправлен отчет на пульт об обходе зоны, статут охраны изменится на «Частичная охрана».

В ответ на команду СМС не отправляется.

#### **6.8.5. Запрос остатка на счете SIM-карты**

 Для запроса баланса с телефона, указанного в памяти NV 206 LED, необходимо отправить на NV 206 LED SMS-сообщение с текстом

для SIM1: **Balans xxx**

для SIM2: **Balans2 xxx**

где ххх - цифры для запроса.

При этом NV 206 LED отправляет запрос баланса вида \*xxx# оператору GSM сети. В ответ NV 206 LED отправит SMS-сообщение на номер, с которого получена SMS, с ответом оператора о состоянии счета.

#### **6.8.6. Мобильное приложение NV Home**

NV Home - мобильное приложение для удаленного управления ПКП NAVIgard (список совместимого оборудования уточняйте на сайте).

**ВНИМАНИЕ!** Для корректной работы приложения с Вашей контрольной панелью необходимо обновить версию панели до крайней (см [navigard.ru\)](https://www.navigard.ru/).

Для работы NV 206 LED с приложением NV Home необходимо в NV Pro задать следующие настройки: 1.Выберите во вкладке:

**Общие -> IP-адреса для GPRS отчетов -> IP-адрес 3 ->Протокол связи с приемником -> NVCloud**

После у вас автоматически заполнятся поля **IP-адрес 3** и **порт**. Если этого не произошло, введите самостоятельно имя сервера **home.navigard.ru** и порт **2083** как показано на рисунке:

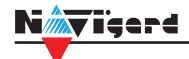

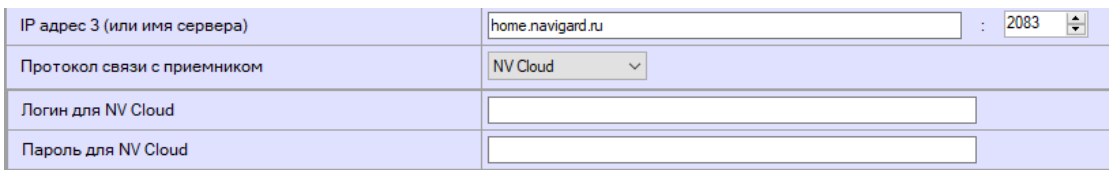

Рисунок 13. IP-адреса для GPRS отчетов

2. Введите логин и пароль, указанные при регистрации в приложении.

**ПРЕДУПРЕЖДЕНИЕ.** Если используется несколько IP-адресов, поставьте галочку: Условие И для статических IP

#### **Настройка приложения**

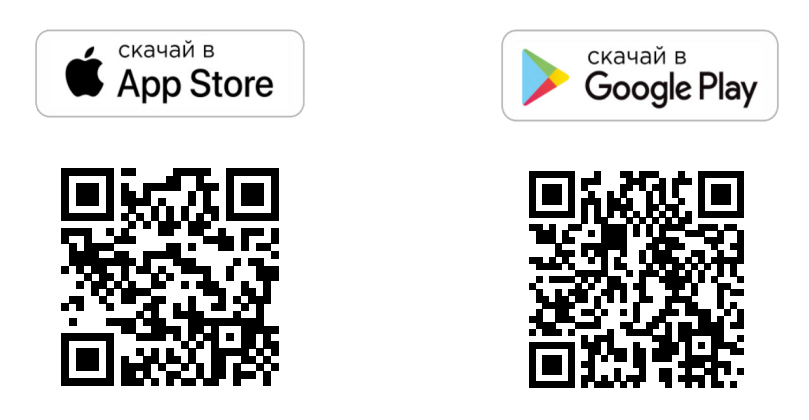

#### **Установка**

Для скачивания приложения NV HOME:

- Откройте Play Маркет или App Store на своём смартфоне
- Сверху, в поисковой строке введите полное название приложения «NV HOME»
- Кликните по предложенному варианту из списка и далее «Установить»

#### **Регистрация**

При первом запуске NV HOME Вам будет предложено зарегистрироваться (Рисунок 14).

Для регистрации укажите свою почту и придумайте пароль. Почта необходима для восстановления пароля.

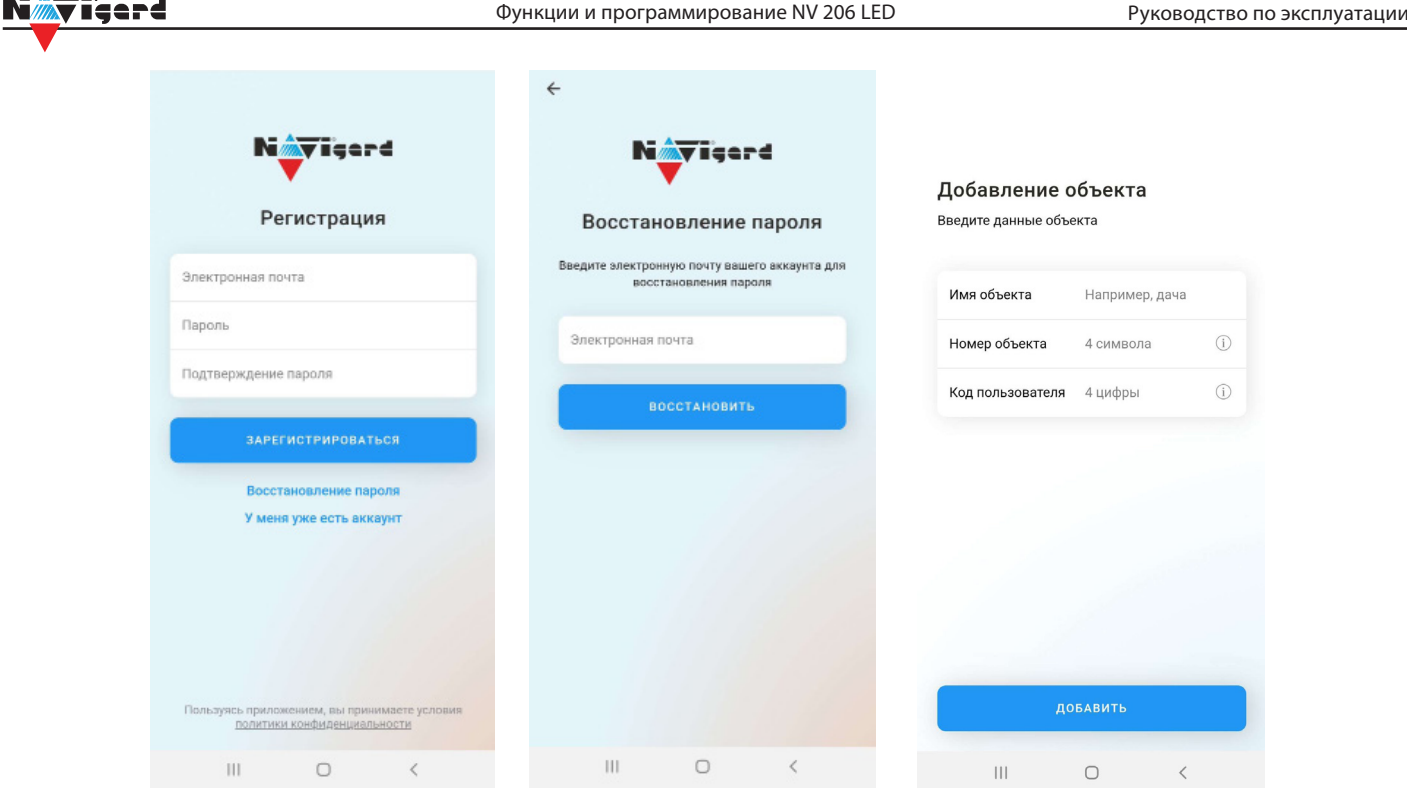

Рисунок 14. Регистрация

#### **Добавление объекта**

 $- - -$ 

После регистрации Вы попадете в окно объектов. Для добавления нового объекта нажмите на . В меню добавления объекта введите данные передатчика - номер объекта и код пользователя, которые задаются в NV Pro (Рисунок 15), Имя объекта может быть произвольным.

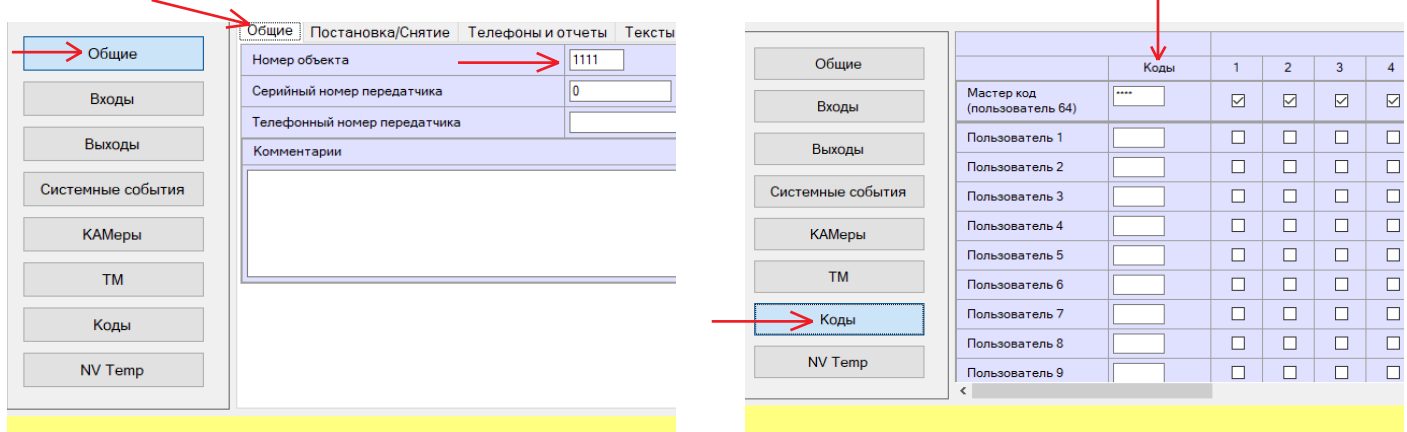

Рисунок 15. Номер объекта и код пользователя в NV Pro

#### **6.9. NV TEMP**

NV TEMP — это температурный датчик. Предназначен для мониторинга температуры и активации выходов в заданном температурном диапазоне по шкале Цельсия.

Настройка входов для температурных датчиков производится во вкладке NV TEMP. Здесь можно настроить отправку отчетов от каждого датчика отдельно, а также добавить данные о температурах в периодический тест. Датчик температуры может быть активирован в двух случаях:

• для датчика может быть назначен отчет о превышении-понижении температуры в NV Pro во вкладке:

#### **Общие -> Телефоны и отчеты -> Температуры**

Подробное описание отправки отчетов ниже.

• датчик может использоваться для терморегулятора. В NV Pro во вкладке:

#### **Выходы -> Выход 1...6**

#### **6.9.1. Отправка отчетов**

<span id="page-29-0"></span>Отправьте смс со словом **temp**. По запросу приходит СМС с информацией о температурах от всех подключенных датчиков:

- Temp 1 подключен к клемме Т
- Temp 2 подключен к клемме CLK
- Temp 3 подключен к клемме DATA
- Temp 4 не используется
- Temp 5 датчик встроенный в клавиатуру серии NV 85xx

Периодическая отправка температур, настраивается в NV Pro во вкладке:

#### **NV Temp -> Temp 1**

Далее нужно поставить галочку «Вставить данные о температурах в периодический тест». Также можно назначить отчет при изменении температуры:

• при достижении определенной температуры (от 1 до 30 градусов)

• кратное от 1 до 10 (например, при кратности 3 отчеты будут отправляться при значениях температуры 3, 6, 9 и т.д.)

#### **6.9.2. Отправка отчетов на ПЦН**

При изменении температуры на заданное количество градусов отправляется отчет R724 (отмена предыдущего значения температуры), и сразу - E724 – с новым значением температуры. Номер раздела – номер датчика температуры. Номер зоны – температура в градусах цельсия от -99 до +99. Если цифра сотен = 1, то это отрицательная температура.

Отчеты E724 и R724 включаются отдельно, по умолчанию – выключены.

#### **6.9.3. Активация выходов**

Чтобы настроить активацию выхода выполните следующие шаги:

1. Откройте вкладку «Выходы»;

2. выбрать из списка «Условие включения» -> «Включение при температуре выше» или «Включение при температуре ниже»;

3. выбрать из списка «Находится на модуле» -> расширитель, к которому подключен температурный датчик;

4. выбрать из списка датчик, который будет измерять температуру. Полученная температура будет передаваться в NV 206 LED для активации выхода;

5. задайте температуру, при которой будет активироваться выход, согласно выбранному условию.

#### **6.10. Журнал событий**

Журнал событий **—** журнал действий NV 206 LED. Для просмотра журнала событий в строке меню выберите **События.** В данном меню возможно чтение и очистка журнала, а также сохранение на ПК.

В буфере NV 206 LED записывается максимально 256 событий, после чего идет перезапись, начиная с самого старого. Для увеличения количества сохраненных событий NV 206 LED имеет возможность сохра-нять журнал событий (как в текстовом формате, так и для чтения через NV Pro) на карту памяти.

Журналы событий, журнал действий NV 206 LED и изображения сохраняются в папках EVENTS, LOGS и FOTO соответственно.

#### **6.11. Запись ключей ТМ**

Запись ключей ТМ возможна двумя способами:

- в программе NV Pro;
- с помощью перемычек, расположенных на плате NV 206 LED. **6.11.1. Запись**

#### **ключей ТМ при помощи NV Pro**

Алгоритм записи ТМ ключей:

1. Выберите вкладку **ТМ -> Ключи**

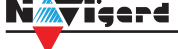

| Входы             | ключ TM 1  | 45000000AAAAAA01 | ✓                        |                          |                          |
|-------------------|------------|------------------|--------------------------|--------------------------|--------------------------|
|                   |            |                  |                          |                          | H                        |
|                   | ключ TM 2  |                  |                          |                          | П                        |
| Выходы            | ключ ТМ 3  |                  | П                        |                          | П                        |
| Системные события | ключ TM 4  |                  |                          |                          | П                        |
|                   | ключ ТМ 5  |                  | П                        |                          | ┍                        |
| <b>TM</b>         | ключ TM 6  |                  | П                        |                          | П                        |
| Коды              | ключ ТМ 7  |                  | П                        | П                        | П                        |
|                   | ключ TM 8  |                  | П                        | П                        | П                        |
| <b>NV Temp</b>    | ключ ТМ 9  |                  | П                        |                          | П                        |
|                   | ключ TM 10 |                  |                          |                          |                          |
|                   |            |                  | $\overline{\phantom{0}}$ | $\overline{\phantom{0}}$ | $\overline{\phantom{0}}$ |

Рисунок 16. Вкладка ТМ ключи в NV Pro

2. Набрать код ключа в поле «2». Код ключа ТМ состоит из 16 символов и выгравирован на самом ключе:

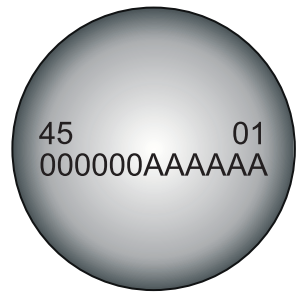

В данном примере код **45000000AAAAAA01**

- 3. Выберите тип ключа:
- пользовательские ключи, которые и будут выполнять постановку/снятие
- ключи ГБР, для отправки на пульт отчета о прибытии ГБР
- мастер-ключи, предназначенные для добавления пользовательских ключей
- 4. Выберите вкладку **Коды**

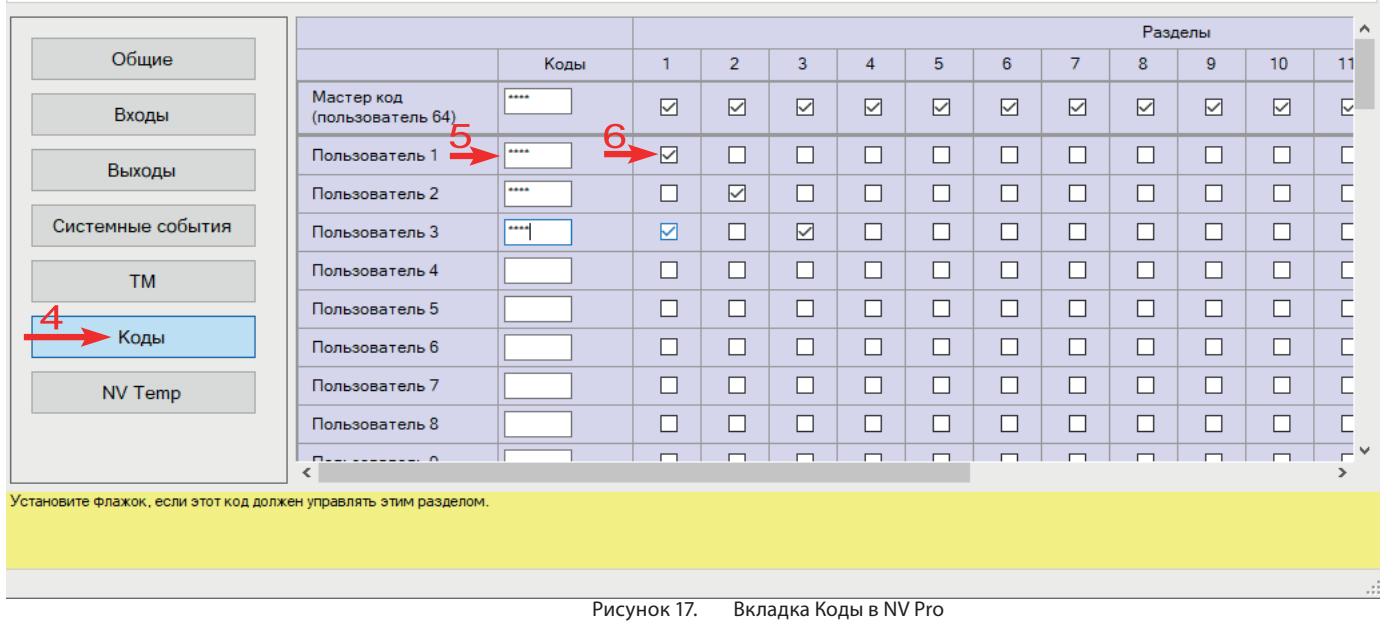

5. Задайте 4х значный код. К данному коду «привязываются» права пользователя;

6. Задайте права пользователя. Другими словами, поставьте галочки напротив тех разделов, которыми будет управлять данный пользователь (постановка/снятие выбранных разделов кодом/

<span id="page-31-0"></span>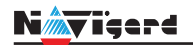

ключом ТМ).

#### **6.11.2. Удаление ТМ при помощи NV Pro**

Для удаления ключей, достаточно во вкладке **ТМ -> Ключи** очистить поле «2»**.**

#### **6.11.3. Запись пользовательских TM и WG ключей при помощи перемычек**

- 1. При выключенном передатчике установите перемычку 1-2.
- 2. Подайте питание на передатчик.
- 3. Добавьте ключи.
- 4. По окончании выключите передатчик, снимите перемычку 1-2.

**ВНИМАНИЕ!** После окончания добавления ключей ТМ обязательно считайте настройки прибора. В противном случае при записи настроек в прибор все ключи будут стерты.

#### **6.11.4. Запись пользовательских ключей при помощи мастер-ключа**

Подайте питание на передатчик. В момент начала программирования прибор должен быть снят с охраны.

Приложите мастер-ключ к считывателю и удерживайте его в течение интервала времени в 6 секунд. Пропишите новые пользовательские ключи, последовательно прикладывая их к считывателю. Для выхода из программирования приложите мастер-ключ к считывателю, либо, если не касаться считывателя в течение 16 секунд, передатчик выйдет из режима программирования самостоятельно.

#### **6.11.5. Запись новых мастер ключей при помощи мастер-ключа**

Необходимо выполнить 1 короткое касание и 1 длинное (6 сек) касание считывателя. Для этого подайте питание на передатчик. В момент начала программирования прибор должен быть снят с охраны.

Приложите мастер-ключ к считывателю, передатчик войдет в режим программирования, первое короткое касание – уберите ключ.

Через 2 секунды снова приложите мастер-ключ к считывателю, второе короткое касание – продолжайте держать ключ.

Еще через 6 сек – уберите ключ.

Последовательно прикладывайте к считывателю ключи ТМ, которые нужно сделать мастерключами. Если не касаться считывателя в течение 16 секунд, передатчик выйдет из режима программирования самостоятельно.

#### **6.11.6. Стирание одного пользовательского ключа при помощи мастер-ключа**

Для входа в режим удаления одного пользовательского ключа необходимо выполнить 2 коротких и 1 длинное касание. Последовательно прикладывайте ключи, которые необходимо удалить из памяти.

#### **6.11.7. Удаление всех ключей при помощи перемычек**

- 1. При выключенном передатчике установите перемычку 1-2 и перемычку X
- 2. Включите передатчик
- 3. Подождите звуковые сигналы
- 4. Выключите передатчик
- 5. Снимите перемычку 1-2 и X

#### **6.12. Журнал событий**

Журнал событий **—** журнал действий NV 206 LED. Для просмотра журнала событий в строке меню выберите **События.** В данном меню возможно чтение и отчистка журнала, а также сохранение на ПК. В буфере NV 206 LED записывается максимально 256 событий, после чего идет перезапись, начиная <span id="page-32-0"></span>с самого старого. Для увеличения количества сохраненных событий NV 206 LED имеет возможность сохранять журнал событий (как в текстовом формате, так и для чтения через NV Pro) на карту памяти.

#### **6.13. Сброс настроек и очистка буфера событий**

На плате NV 206 LED размещены перемычки 123X(см. п.4), предназначенные для сброса настроек и очистки буфера событий.

Для сброса настроек на выключенном NV 206 LED поставьте перемычку на нижнюю пару контактов AB и подайте питание на NV 206 LED. Через некоторое время начнут мигать светодиоды TXB и TRBL. Дождитесь момента, когда они перестанут мигать, выключите NV 206 LED и снимите перемычку.

Настройки сброшены.

Очистка буфера событий возможна только через NV Pro:

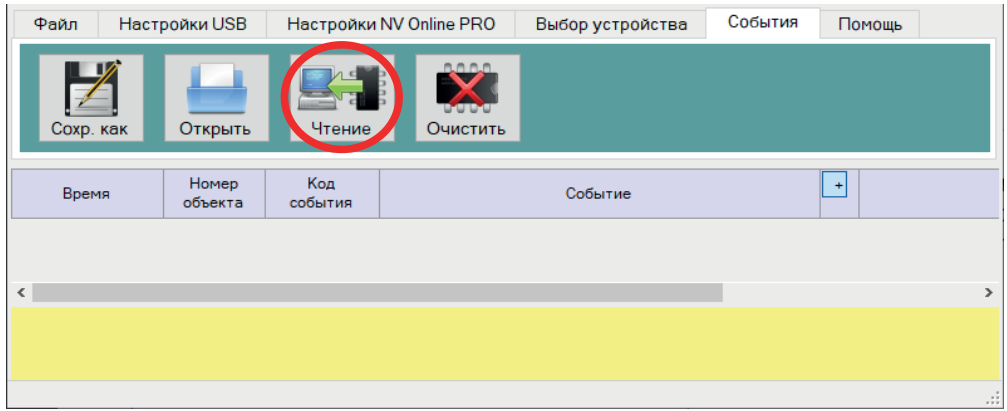

Рисунок 18. Меню События в NV Pro

## <span id="page-33-0"></span>**7. Назначение перемычек**

**ВНИМАНИЕ!** Все перемычки устанавливаются при выключенном питании, если в инструкции не указано иное.

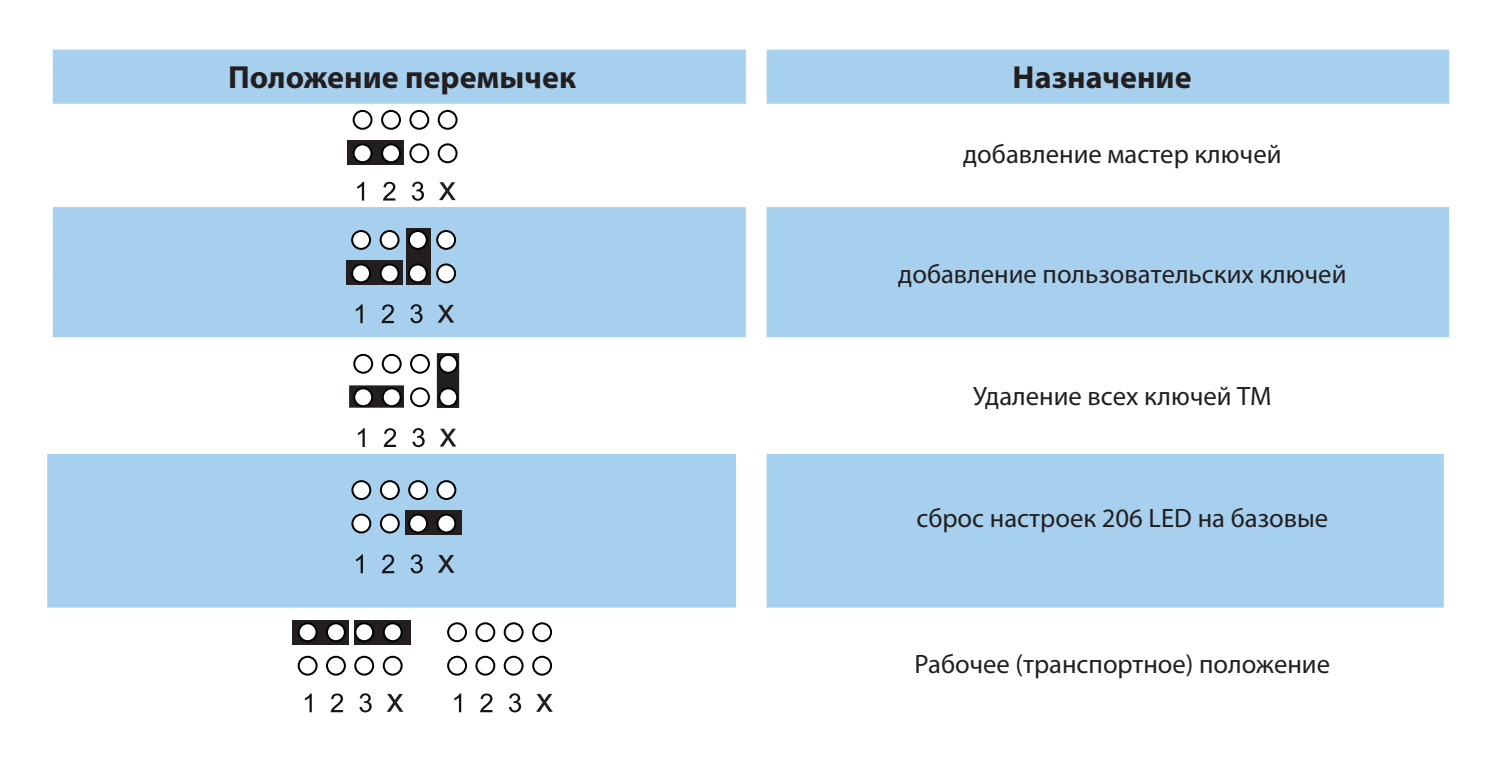

## **8. Обновление версий**

В NV 206 LED предусмотрена возможность для самостоятельного обновления версии прошивки пользователями. Всегда рекомендуем использовать актуальную версию прошивки. Прошивка доступ-на на сайте www.navigard.ru.

#### **8.1. Обновление с помощью клавиатуры**

Для обновления NV 206 LED с клавиатур NV 8500/8501/8516/8524 введите команду [\*791+мастер код].

#### **8.2. Обновление с помощью SMS «Boot»**

Отправьте на NV 206 LED SMS команду «Boot» с любого телефона, запрограммированного в памяти NV 206 LED. NV 206 LED автоматический зайдет на сервер и скачает актуальную прошивку.

- В ответ на SMS команду вы получите ответ, в зависимости от результата:
- "Обновление успешно завершено. Версия x.xx"
- "Не удалось получить файл обновления"
- "Файл не для этого устройства"
- "Обновление не требуется. Версия x.xx"
- "Неправильная команда".

#### **ВНИМАНИЕ!** Для обновления необходимо, чтобы на SIM-карте была подключена услуга GPRS!

#### **8.3. Обновление прошивки в утилите NV Prog**

Для обновления Вам понадобятся программа NV Prog и файл прошивки с расширением \*hhx. Утилита NV Prog доступная на сайте www.navigard.ru, а также находится в папке utilities архива NV Pro. Актуальный файл прошивки находится на странице NV 206 LED сайта www.navigard.ru.

Запустите NV Prog, выберите файл прошивки и нажмите обновить.

<span id="page-34-0"></span>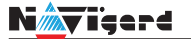

**ВНИМАНИЕ!** Обновление версии устройства производится в рамках ревизии платы, т.е. v.1.xx. xx нельзя перепрошить на v.2.xx.xx.

Для обновления версии NV 206 LED в утилите NV Prog:

1. Нажмите кнопку Открыть файл (в верху слева на панели меню) и выберите файл с прошивкой для данного изделия.

2. Выберите COM порт, по которому передатчик подключен к компьютеру. Если передатчик подключен по USB, то включите его и дождитесь, пока в выпадающем списке появится нужный COM порт.

3. Для проверки текущей версии в устройстве нажмите кнопку Версия. Если необходимо обновить версию - то нажмите Обновить.

4. Дождитесь окончания.

Для снятия лога работы изделия нажмите кнопку Включить лог (вторая слева на панели меню).

После того, как передатчик совершил требуемые действия, нажмите эту же кнопку, чтобы выключить лог.

В папке Мои документы будет создан файл. В окне настроек можно указать папку, куда будут помещаться файлы с логами. Для вызова окна настроек нажмите кнопку Настройки или щелкните правой кнопкой мыши.

Если появляется окно с ошибкой «Запись лога невозможна», то снимите флажок Сохранить лог в файл в окне настроек или укажите другой путь для сохранения логов.

## **9. Техническая поддержка**

ООО "Навигард" Россия, 236000, г. Калининград ул. А.Невского д.40 Тел./факс: (4012) 578-900 E-mail: tech@navigard.ru Сайт: www.navigard.ru Skype: navigard.tech

## **Приложение A. Форматы передачи**

<span id="page-35-0"></span>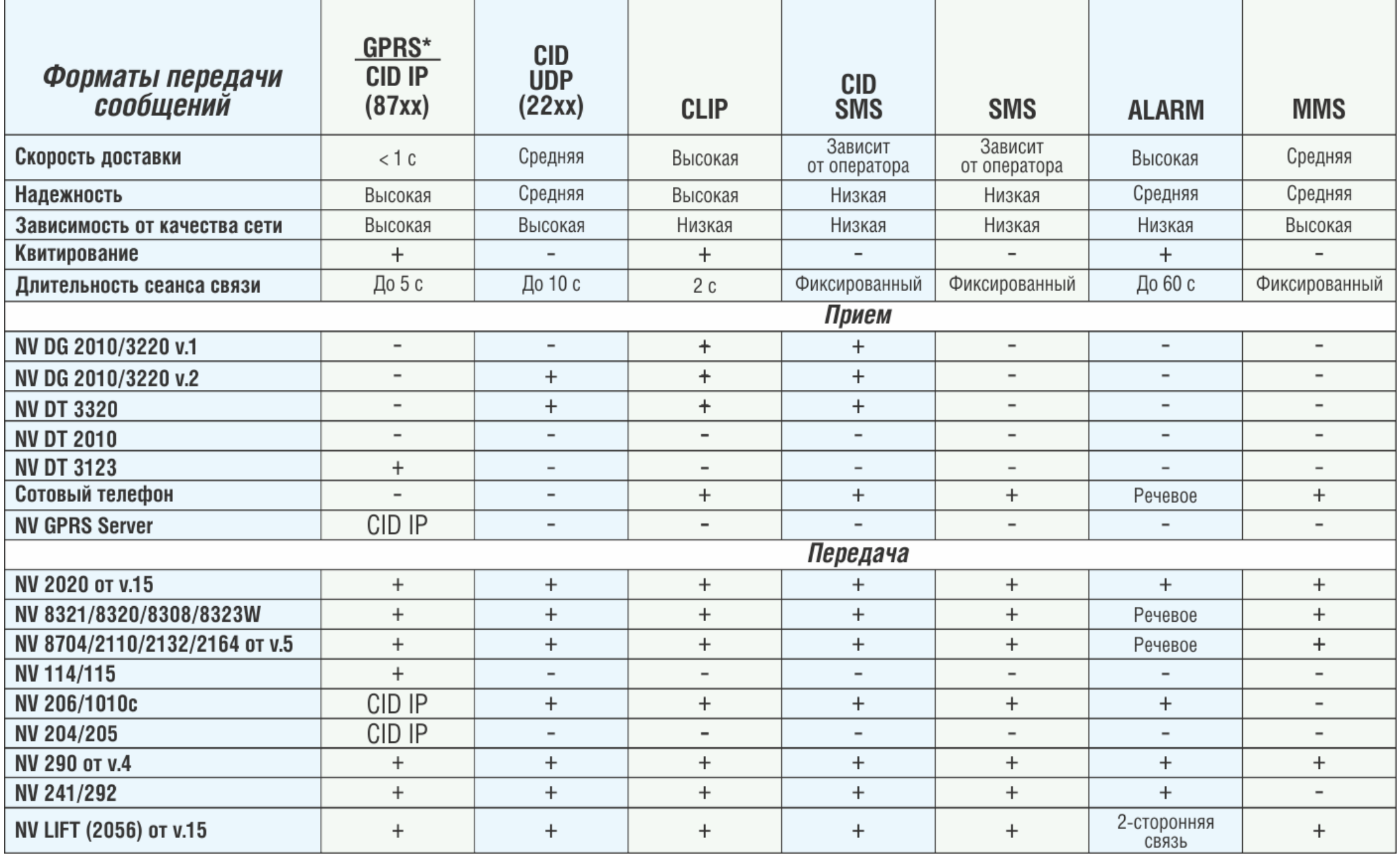

CID = Contact ID — наиболее распространенный в мире высокоинформативный формат передачи тревожных сообщений. CID поддерживается всеми ведущими производителями контрольных панелей и мониторинговых приемников.

#### **Описания форматов передачи и приема сообщений:**

**GPRS** — передача Contact ID на статический IP-адрес, используя GPRS-сервис оператора GSM связи.

Варианты передачи сообщений:

1. передача Contact ID на статический IP-адрес, присвоенный к SIM-карте\* мониторингового GPRS-расширителя.

2. передача Contact ID на статический IP-адрес GPRS-сервера.GPRS-отчет считается

доставленным, если NV 206 LED получил ответ от мониторингового GPRS-

расширителя (сервера) о том, что расширитель (сервер) успешно принял отчет.

\*SIM-карта со статическим IP-адресом — специальная услуга оператора GSM-связи. Это специальная SIM-карта c открытой услугой GPRS, при выходе в интернет с помощью этой услуги, GPRSсервер оператора всегда будет присваивать при соединении один и тот же IP-адрес. Этот адрес Вы должны будете получить у оператора GSM-связи.

**CID UDP** — передача Contact ID в цифровом виде на GPRS приемник, используя GPRS канал оператора GSM связи по протоколу UDP. В UDP-отчете может передаваться за один сеанс связи сразу несколько кодов событий, если на момент передачи произошло более чем одно событие.

UDP-отчет считается доставленным, если NV 206 LED получил ответ от мониторингового приемника о том, что приемник успешно принял отчет. Вместо статического IP-адреса можете использовать Ваше доменное имя для передачи отчетов GPRS / CID UDP / CID IP.

**CLIP** — передача отчетов, используя автоматическое определение номера SIM-карты в сети GSM. Сообщением является сам факт звонка. Через 2 секунды после подъёма трубки соединение обрывается до начала тарификации разговора.

CLIP-отчет считается доставленным (квитирование), если NV 206 LED получил ответ от оператора свя-зи о том, что абонент (приемники NV DG/DT 2xxx/3xxx) поднял трубку.

**CID SMS** — передача и прием Contact ID в виде текстовых сообщений на GSM приемники NV DG XXXX, используя SMS-сервис оператора GSM связи.

CID SMS-отчет считается доставленным, если NV 206 LED получил ответ от SMS-центра оператора связи о том, что SMS-сообщение принято SMS-центром.

**SMS** — передача и прием текстовых сообщений, используя SMS-сервис оператора GSM связи. SMS-отчет считается доставленным, если NV 206 LED получил ответ от SMS-центра оператора связи, о том что SMS-сообщение принято SMS-центром.

**ALARM** — звонок на телефон с передачей условных тональных сигналов / речевых сообщений, используя голосовой канал оператора GSM связи.

ALARM-отчет считается доставленным, если NV 206 LED получил ответ от оператора связи о том, что абонент поднял трубку.

<span id="page-37-0"></span>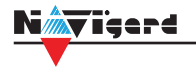

## **Приложение B. Коды событий**

#### **Передача отчетов:**

E060/R060 Потеря/регистрация сети GSM первая Сим-карта

Е061/R061 Потеря/регистрация в сети GSM вторая Сим-карта

E062/R062 Потеря/восстановление Ethernet (формирует NV 204)

E063/R063 Потеря/восстановление Ethernet канала (формируется в NV GPRS сервере)

E080/R080 Потеря/восстановление Ethernet в NV DT 3123

#### **Тревоги:**

E100 Медицинская тревога

E110 Пожарная тревога зона раздел

E115 Пожарная тревога, кнопка на клавиатуре

E120 Полиция, кнопка на клавиатуре

E121 Снятие под принуждением

E122 Тревожная кнопка от РВ

E130/R130 Тревога/восстановление зона раздел

E137/R137 Тревога/восстановление тампера зоны

E138/R138 Сигнал/оTMена сигнала «Внимание» по-

жарного датчика зона раздел

E145/R145 Тревога/восстановление тампера расширителя

E150/R150 Тревога/восстановление зона раздел (для NV 2xx)

#### **Неисправности:**

E301/R301 Неисправность/восстановление АС E302/R302 Неисправность/восстановление DC Е308/R308 Прекращение/восстановление работы контрольной панели

E312/R312 Неисправность/восстановление выхода +12Vout

E321/R321 Неисправность/восстановление выхода OUT

E333/R333 Неисправность/восстановление расширителя

E344 Радиопомеха зона раздел

E355 Нет связи с внешней панелью

E370 Вход нарушен при попытке постановки зона раздел

E373/R373 Неисправность/восстановление шлейфа пожарного датчика зона раздел

E381/R381 Потеря/восстановление связи с радиодатчиком зона раздел E383/R383 Тревога/восстановление тампера радиодатчика зона раздел E384 Разряд батареи радиодатчика зона раздел

#### **Постановки:**

E401/R401 Снятие/постановка пользователем (клавиатура, TM, РВ) R402 Частичная постановка R403 Автопостановка R404 Принудительная постановка E407/R407 Снятие/постановка с помощью СМС, CLIP R408 Быстрая постановка E409/R409 Снятие/постановка переключателем E450/R450 Запрет/снятие запрета постановки на охрану E458 Неудача постановки Е570 Обход зоны при постановке E575 Код обхода зон по свингеру (см. п.6)

#### **Системные события:**

E602 Периодический тест E628 Программирование устройства E700/R700 Потеря/восстановление связи с объектом (формируется в NV GPRS сервере) E702 Включение питания передатчика E703 Тест NV GPRS Server E704 Произошла синхронизация времени E705 Включение/выключение входа активации E708 Неисправность сим-карты E712 Получение уведомления о задолженности E714 Ключ ГБР E715/R715 Вкл-выкл выхода Е716 Выключение выхода при неисправности датчика температуры E718 Начало задержки на вход E719 Нарушение зоны типа Звонок E720 Тип зоны Звонок во время охраны E728 Обновление версии устройства E780 Фото Тревога зоны E784 Фото периодический тест E785 Фото задержка на вход E792 Запрос фото от камеры